**RecordTS Enterprise v6.0 for Citrix Virtual Apps & Desktops** 

# **Installation Guide**

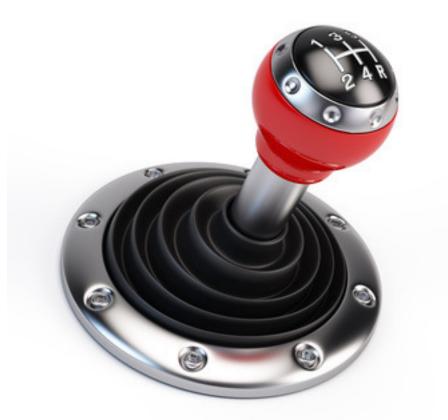

ΤM **TS Factory** 

http://www.tsfactory.com

#### **Copyright Notice and Trademark**

© 2021 TSFactory LLC. All Rights Reserved.

RecordTS and the TSFactory logo are registered trademarks or trademarks of TSFactory LLC, or its affiliated entities.

Citrix and the Citrix logo are registered trademarks or trademarks of Citrix, or its affiliated entities.

Information in this document is subject to change without notice. Companies, names, and data used in examples herein are fictitious unless otherwise noted. No part of this document may be reproduced or transmitted in any form or by any means, electronic or mechanical, for any purpose, without the express written permission of TSFactory LLC.

Every effort has been made to ensure the accuracy of this manual. However, TSFactory LLC makes no warranties with respect to this documentation and disclaims any implied warranties of merchantability and fitness for a particular purpose. TSFactory LLC shall not be liable for any errors or for incidental or consequential damages in connection with the furnishing, performance, or use of this manual or the examples herein. The information in this document is subject to change without notice.

Version 1.1 – Updated June 1st, 2021

#### **End User License Agreement**

RecordTS by TSFactory LLC is protected by an End User License Agreement. To view the agreement, visit the company website at www.tsfactory.com, under RecordTS Documentation

### Contents

| Introduction                           | 6 |
|----------------------------------------|---|
| What is RecordTS?                      | 6 |
| Main Features                          | 6 |
| Security/Audit compliance              |   |
| Developed for Citrix Apps and Desktops |   |
| Per user session recording             | 6 |
| How does RecordTS work?                | 7 |

#### **Quick Overview**

| Recorder         |  |
|------------------|--|
| DC Proxy Service |  |
| Dashboard        |  |
| License Service  |  |
| Database         |  |
|                  |  |

#### **Installing Base Modules**

| Overview                                              |    |
|-------------------------------------------------------|----|
| WARNINGS: Read This Before You Start                  | 14 |
| Prerequisites                                         |    |
| Step 1: Making a Place to Store Session Data          | 17 |
| RecordTS Storage Server                               |    |
| How to Install the RecordTS Storage Server            |    |
| Installing Microsoft SQL Server                       | 20 |
| Installing PostgreSQL Server                          | 20 |
| Step 2: Installing the RecordTS License Service       |    |
| How to install the RecordTS License Service           | 21 |
| Step 3: Installing the Dashboard Console service      | 24 |
| How to install the RecordTS Dashboard Console Service | 24 |
| Step 4: Configuring Dashboard and the License Service | 27 |
| Configuring Dashboard for MS SQL Server               | 27 |
| Configuring Dashboard for PostgreSQL Server           | 29 |
| Configuring Dashboard for RecordTS Storage Server     |    |
| Configuring Dashboard Security Access                 |    |
| Configuring the RecordTS License Service              |    |
|                                                       |    |

#### Installing Recorders

| ŋ | 0 |
|---|---|
| J | 0 |
| - | - |

10

13

| Overview                             | 38 |
|--------------------------------------|----|
| General process                      |    |
| On-demand clones and instant clones: |    |
| Recorder Types                       |    |
| Prerequisites                        |    |
| RecordTS Recorder                    |    |
| Pre-installation Requirements        | 40 |
| Installing the Recorder              |    |
| Configuring the Recorder             |    |

#### Installing DC Proxy

| Overview                                     | . 50 |
|----------------------------------------------|------|
| Installation                                 |      |
| How to install the RecordTS DC Proxy Service |      |
| Configuration                                |      |

50

| Configuring RecordTS DC Proxy<br>Configuring Storefront |    |
|---------------------------------------------------------|----|
| Playing Recorded Sessions                               | 59 |
| Optimizing RecordTS                                     | 61 |
| Dashboard Features                                      | 61 |
| Remote Dashboard Access                                 |    |
| Secure Web Access to Dashboard                          | 62 |
| Enforce HTTPS only:                                     | 64 |
| Database Purging                                        | 64 |
| Retaining Sessions                                      |    |
| Session Playback Cache                                  |    |
| Exporting the Session List                              | 65 |
| Setting up User Accounts                                |    |
| Adding Users                                            |    |
| Editing Users                                           |    |
| Deleting User Accounts                                  |    |
| Importing User Accounts                                 |    |
| Managing Imported User Accounts                         |    |
| Creating User Groups                                    |    |
| Recorder Features                                       |    |
| Buffer Settings                                         |    |
| Remote Recorder Configuration Access                    |    |
| Secure Web Access to Recorder Config                    |    |
| Enforce HTTPS only:                                     |    |
| Drain Mode                                              |    |
| RecordTS Storage Server Backup Tool                     |    |
| Help                                                    |    |
| Backup                                                  |    |
| Restore                                                 |    |
| Check                                                   |    |
| Info                                                    |    |
| Backup Tool Examples                                    |    |
| Mapping a Network Drive                                 |    |
| Examples                                                | 85 |

#### Support

| How to get support           | 87 |
|------------------------------|----|
| Dashboard Problems           |    |
| Licensing Problems           |    |
| Recorder Problems            |    |
| Database Problems            | 90 |
| Configurating Firewall Rules | 92 |
| Downloading Log Files        |    |
| List of Service Ports        |    |

87

This page intentionally left blank.

## Introduction

#### What is RecordTS?

RecordTS is a remote desktop session recorder for Windows Terminal Services and Citrix Virtual Apps & Desktops, formerly XenApp and XenDesktop. What does it mean exactly? It means once installed on a server running Citrix Virtual Citrix Apps & Desktops, administrators will be able to record everything users are doing during their sessions for later playback and/or archiving. It's pretty much the same as watching a video on your computer! Thanks to this product you can:

- Track who is connected to the server and see what they do.
- View selected recordings for a specific user, during a specific time period, etc.
- Track users actions that might have caused problems on a server.
- Save recorded sessions to a Microsoft SQL Server database or PostgreSQL Server database or RecordTS Storage Server.

#### **Main Features**

#### Security/Audit compliance

Instead of looking at hundreds of entries in log files, RecordTS allows you to actually see everything that was done - as it happened. You can archive all recorded sessions for later playback, and in case of an audit it is just a matter of finding a particular session and watching!

#### **Developed for Citrix Apps and Desktops**

Although other similar solutions do exist in the market, RecordTS is the first and only solution that works directly at the protocol level (RDP and ICA). This means increased performance and scalability, with much smaller recordings. RecordTS is NOT a screen capture program or screen scraper and is very difficult if not impossible to circumvent.

#### Per user session recording

Recorded sessions are saved individually on a per user basis. Recordings are stored in a database for later retrieval and replay.

#### How does RecordTS work?

RecordTS recording service runs directly on a machine with the Citrix Virtual Delivery Agent (VDA) installed, intercepting all traffic through the ICA listener ports. Once intercepted, the ICA session stream is recorded to a central database. As RecordTS was developed from the ground up specifically for Citrix products, this process does not affect server performance, scaling easily once more users and/or servers are added to the system.

Below are several functional and network diagrams of typical network configurations for RecordTS v6.

The next section will discuss the individual components in detail.

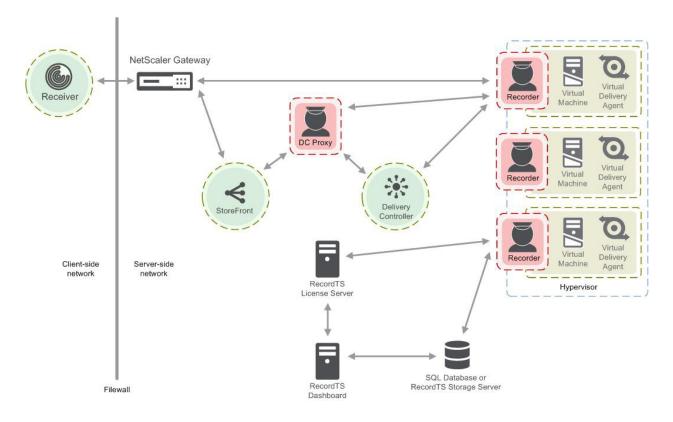

The following diagram shows a typical network layout of the RecordTS components (DC Proxy not shown). Note that the Dashboard and License services are normally installed to the same machine and can be co-located with the database server. For larger installations the database should be located on a separate machine to minimize loading when viewing sessions and enhance security.

The diagram below shows only one Recorder, but there can be as many Recorders as needed. The upper limit on Recorders is mainly dictated by

database/storage loading. Multiple databases or storages will be required to handle large server farms.

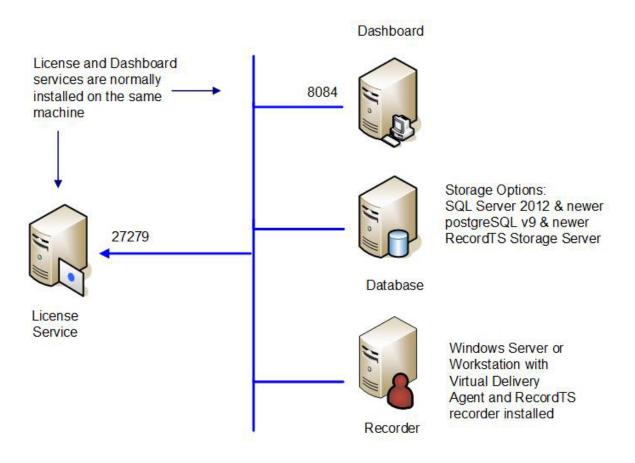

#### RecordTS v5 for Citrix Apps & Desktops - Network Configuration

RecordTS for Citrix Virtual Apps & Desktops integrates tightly with the XenDesktop environment. RecordTS sets up a proxy service to intercept communication traffic between Storefront and the Delivery Controller.

In this way, RecordTS is able to redirect client session traffic to the RecordTS recorder service listening port on the target recorded machine. Below is a diagram showing how RecordTS integrates with the Citrix Virtual Apps & Desktops architecture.

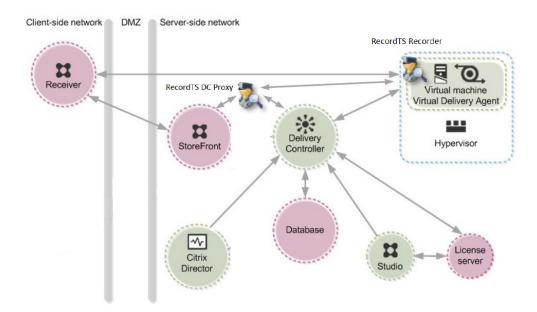

**RecordTS for Citrix Virtual Apps & Desktops Architectural Diagram** 

## **Quick Overview**

Below is the list of basic components of RecordTS. Each component will be discussed more in depth further into the manual.

- Recording Service (Recorder)
- DC Proxy Service
- Dashboard
- License Service
- Database / Storage Server

#### Recorder

The basic component of RecordTS is the Recording Service or Recorder, installed on each of the target recorded machines. Its main job is to record user sessions and store the video files to a central database. From the time RecordTS Recorder is installed and properly configured on a Citrix enabled server or workstation, each user session will be recorded and saved to a database in the native RecordTS format. Recorded sessions will contain additional information about each session: computer name and IP address, user name, connection time and duration, etc. For each individual user, recorded sessions are stored separately in the database.

The recorded sessions can be viewed or played as a video using the RecordTS Webplayer or exported and played in any standard video player.

#### **DC Proxy Service**

RecordTS intercepts and processes Citrix session control communications by installing a proxy between Citrix Storefront and the Citrix Delivery Controller. In this way, RecordTS can redirect client session traffic to the RecordTS Recorder ports which in turn will be copied and streamed to the central database for storage.

#### Dashboard

The RecordTS Dashboard is a web console app that allows the admin to centrally manage recorders, licensing and view recorded sessions. There is also statistics available for user and server usage. The Dashboard is where the admin can configure and manage the RecordTS License Service and authorize recorders and other components such as additional dashboards and modules.

#### License Service

RecordTS implements a universal licensing scheme, where products may be licensed as a subscription, for use for a period of time (pay as you go), or perpetual license (pay one time) with the option for renewable support and upgrade plans. A software license or subscription must be purchased in order to authorize use of RecordTS software components.

The RecordTS License Service must be installed to authorize and license RecordTS components for use. The License Service can be installed anywhere (but usually with Dashboard) and then configured from the Dashboard console. Once the License Service is properly configured, the customer will be directed to obtain a *license key* to authenticate the License service. Without the license key, the license service will not enable any RecordTS components.

#### Database

RecordTS Recorders stream session data to a central location for safe keeping and easy session playback. There are three options available for storing sessions:

- RecordTS Storage Server (included)
- PostgreSQL v9 or higher
- Microsoft SQL Server 2012, 2014, 2016 or higher

One of these storage systems must be setup and configured for use prior to installation of Dashboard and the Recorders. It is recommended to locate the storage system on a machine that has sufficient drive space available for storing session videos.

If you prefer to use a commercial database server, then Microsoft SQL Server 2012, 2014, 2016 or newer (full version) can be used, or alternatively PostgreSQL v9 or newer with appropriate ODBC database drivers installed on Dashboard and Recorder machines (not on database server itself unless it is on one of those machines). The PostgreSQL ODBC drivers are supplied with the RecordTS software. Installation instructions are posted later in this manual.

Session recording can be buffered in case the SQL/storage server becomes temporarily unavailable, slows down, or the network becomes unstable, etc. Once connectivity to the database/storage is restored, buffered session data will be dumped to the SQL database/storage and normal operation will continue. If connectivity to the SQL database/storage is disrupted for extended periods of time, the buffers may fill completely and sessions will be suspended until connectivity to the SQL database is restored. There is now an option called Bypass Mode to allow sessions to continue recording even though licensing has been exceeded or the database/storage server has become inaccessible.

Database session purging is available to automatically remove session videos past a specified number of days.

## **Installing Base Modules**

#### Overview

RecordTS for Citrix Virtual Apps & Desktops is made up of five major components: License service, Dashboard console with session player, a Database or storage server, session Recorders, and a DC Proxy. It is assumed a database/storage server is preinstalled and ready for remote connections and that the prerequisite software and configurations have been made prior to installing the RecordTS components.

The order of installation is as follows:

- 1. RecordTS Storage Server or SQL Database Server
- 2. License service
- 3. Dashboard console
- 4. Recorders
- 5. DC Proxy

#### WARNINGS: Read This Before You Start...

#### Uninstall Older Versions

You cannot upgrade from older versions RecordTS (v1, v2 or v3) to RecordTS v6. You need to uninstall any older versions of RecordTS and reboot before installing v6.

#### Not on a RD or TS gateway

RecordTS is not intended to be installed on an RDGateway or TSGateway and may prevent either software from functioning properly.

#### Beware of AV, Endpoint Protection, Backup and Dictation Software

Some third-party software packages can interfere with the RecordTS recorder service installation and operation. Software such as antivirus, endpoint protection, backup and dictation software can prevent RecordTS from installing or recording properly.

- These packages must be completely disabled during installation.
- Some dictation software may need to be disabled or completely removed in order for RecordTS to operate properly.

#### Backup, Backup, Backup!

As with any new software, you should make a *complete backup* of the machines before installing RecordTS. This will enable you to quickly return the systems back to the way they were if you run into any problems.

#### Read This Manual

RecordTS is server-grade software, meaning it is intended for professionals that have a working knowledge of server and network management. There is a lot of useful and important information in this manual. Read it and save yourself some headaches and time. Get help if you have questions or need help installing and configuring RecordTS. There are some great trouble shooting tools towards the end of this manual.

#### Ask Questions

We are here to help you. If you are not sure about any aspect of how RecordTS works or is installed, then please contact our support department or one of our partners. You are probably not the first person to ask your question or be confused about this type of software. Servers are complicated and can be tricky to program. Contact us before installing or configuring so we can explain the process and help you have a great experience.

#### Prerequisites

A functioning database or storage server, configured to accept remote connections.

Choose from one of the following options:

| MS SQL Server           | (v2012 or higher) Full Version (not<br>Express) configured for Windows<br>Authentication (preferred) and allowing<br>remote connectivity |
|-------------------------|----------------------------------------------------------------------------------------------------|
| - OR -                  |                                                                                                    |
| PostgreSQL              | (v9.022 or later), configured for<br>Windows Authentication (preferrred)<br>and allowing remote connectivity                             |
| - OR -                  |                                                                                                    |
| RecordTS Storage Server | Installed anywhere that all components can access remotely                                                                               |

At least 1 or 2 server grade machines:

- 1. Dashboard and license services installed with Windows 2008R2 or Windows 2012R2 or Windows 2016 or Windows 2019
- 2. Windows servers 2012R2 running Citrix Virtual Apps environment
- 3. PostGreSQL ODBC 32-bit drivers for Windows, v9.3.4 (to be installed on any box that <u>accesses</u> the PostgreSQL database server). The ODBC drivers are included in the download package.

**NOTE**: *it is not necessary to configure a data source; only install the drivers.* 

- 4. At least one Windows machine to log in remotely from (act as a client).
- 5. A domain admin account (or equiv) that has access to all machines in the test, especially the SQL database server and SQL server itself.
- 6. All machines must be part of the same domain under Active Directory IF you use Windows Authentication
- 7. All machines must have their firewalls either turned off or properly configured with firewall rules to permit access for the RecordTS components to communicate with each other.
- 8. Certain programs such as antivirus and backup software can interfere with the proper installation and operation of RecordTS software, especially the recorders. It is strongly recommended to completely disable these programs on the recorded machines prior to installation. The antivirus and backup programs should be configured to ignore the

RecordTS working folders and the RecordTS program processes if they are to be enabled after installation.

- 9. Verify where your Citrix VDA listerner port is located and note if it has been moved. Usually this is port 1494 and port 2589.
- **NOTE:** (*for testing only*) you can install all of the components onto a Citrix VDA machine and have a single server install for your test environment. This is not a recommended configuration for production, especially if you intend on recording more than one machine. In this case it makes more sense to install the license service, Dashboard console and database/storage server on a separate machine during initial testing phases to verify operation and connectivity.
- **Upgrading:** There is **no** upgrade path from very old versions of RecordTS (v1 to v3). All previous versions *less than* v4 of RecordTS *must be removed* before installing v6!

#### Step 1: Making a Place to Store Session Data

RecordTS Recorders will stream session data to a central storage area that must be setup and configured prior to installing any other components. You have several options for storage:

- RecordTS Storage Server
- Microsoft SQL Server
- PostgreSQL Server

Installing and configuring each of these systems will be described in the following sections.

#### **RecordTS Storage Server**

The RecordTS Storage Server may be installed on a machine by itself (preferred) or collocated with the RecordTS Dashboard/License services.

The server should be domain joined and have its firewall either disabled or configured to accept connections from the other RecordTS components. Also, plan for enough drive space to store the amount of sessions you would like to retain. Usually a terabyte or more is required.

#### How to Install the RecordTS Storage Server

1. Download and run the RecordTS-Storage-Server-6.x.xxxx.msi installation file on the machine that the storage server is to reside. The installation wizard will appear. Close all other programs and then click Next.

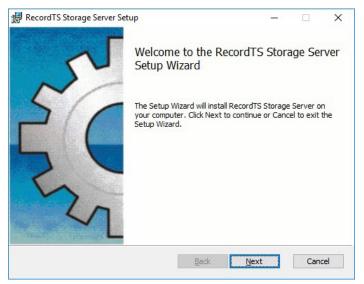

Carefully read the license agreement. If you agree to the terms, select the check box to confirm acceptance of the agreement. Click Next to continue installing. To exit Setup, click Cancel.

| Please read the follo          | Agreement<br>wing license agreement care | fully SF      | ·ac     | tor  |
|--------------------------------|------------------------------------------|---------------|---------|------|
|                                |                                          |               |         |      |
| RecordTS v5 a<br>Agreement     | and RecordTS Enter                       | rprise v5 Lio | ense    | ^    |
| Agreement                      |                                          |               |         |      |
|                                | and RecordTS Enter                       | rprise v5 ENI | -USER   |      |
| LICENSE AGREE<br>AGREEMENT VEE |                                          |               |         |      |
| AGREEMENI VEF                  | CSION I.U                                |               |         |      |
| IMPORTANT-REA                  | AD CAREFULLY: This                       | RecordTS v    | and     |      |
|                                | erprise v5 End-Use                       | er License Aq | greemen | t    |
| RecordTS Ente                  |                                          | hotupon wow   | (eithe  | r an |
| ("EULA") is a                  | a legal agreement                        |               |         |      |
| ("EULA") is a                  | a legal agreement<br>r a single entity)  |               |         |      |
| ("EULA") is a                  | a single entity)                         |               |         |      |
| ("EULA") is a                  |                                          |               |         |      |

2. Select the directory where the RecordTS storage server program files will be installed and where the data will be stored. Only local directories on the local machine can be used. If you do not want to use the default directory suggested by the installer, click Browse... to choose another directory. Then click Next.

| RecordTS Storage Server Setup     Destination Folder     Click Next to Install,     Install RecordTS Storage Server to:     [C:\Program Files\TSFactory\StorageServer\     Install Storage Server repository to:     [C:\ProgramData\TSFactory\StorageServer\data\ |      | ×     |     |
|----------------------------------------------------------------------------------------------------|------|-------|-----|
| Destination Folder                                                                                                    | SE-  | oto   | PN/ |
| Click Next to install.                                                                                                    | or a | CIU   | лу  |
| Install RecordTS Storage Server to:                                                                                                    |      |       |     |
| C:\Program Files\TSFactory\StorageServer\                                                                                                    |      | Chang | je  |
| Install RecordTS Storage Server to:<br>[C:\Program Files\TSFactory\StorageServer\<br>Install Storage Server repository to:                                                                                                    |      | Chang | je  |
| Back                                                                                                    | Next | Can   | cel |

3. Enter the credentials for a new admin account that will be created for you. This account will have sole access to the storage server and be required in the Dashboard and Recorder configurations.

**Important:** Write down the admin credentials and keep in a safe place!

|                                                              | tup Storage Server Password Please enter new storage server password |         | a  | cto  | r  |
|--------------------------------------------------------------|----------------------------------------------------------------------|---------|----|------|----|
| Enter new login:<br>Enter new password:<br>Confirm password: | admin                                                                |         |    |      |    |
|                                                              |                                                                      | Back Ne | xt | Canc | el |

4. Configure firewall rules. Select the firewall profiles to add then select the connection type. Secure connection will allow encrypted traffic to the Storage Server from other components. This option must be configured on all components; otherwise unencrypted traffic will be used. You may check both types if you are unsure which type will be implemented then later remove the unused firewall rule.

NOTE: Read-only connection is a new option and intended for high capacity scenarios for improved session playback. You may leave it enabled until you decide it will not be used.

| 🛃 RecordTS Storage Server Setup                                                                                     | 3 <b>—</b> 3 |       | ×  |
|----------------------------------------------------------------------------------------------------|--------------|-------|----|
| Windows Firewall Rules TSF                                                                                          | a            | cto   | ry |
| Firewall rules allowing incoming connections are required in order for<br>RecordTS Storage Server to work properly. |              |       |    |
| Please select the profiles to add Windows Firewall rules to below:                                                  |              |       |    |
| 🗹 Domain                                                                                                    |              |       |    |
| Private                                                                                                    |              |       |    |
| Public                                                                                                    |              |       |    |
| Please select the connection type to add Windows Firewall rules to be                                               | low:         |       |    |
| Unencrypted connection (2022 port)                                                                                  |              |       |    |
| Secure connection (2023 port)                                                                                       |              |       |    |
| Read-only connection (2024/2025 port)                                                                               |              |       |    |
| Back Next                                                                                                    |              | Cance | el |

5. To start the installation program, click Install. To modify the installation options that are mentioned in the previous steps, click Back. To exit Setup, click Cancel.

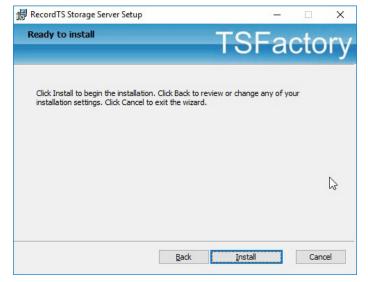

- 6. Once the installation program finishes copying the necessary files to the system, the installation process has successfully completed. To exit the installation wizard, click Finish.
- 7. The RecordTS Storage Server Service will appear in the Windows Services applet. Check to make sure the service is started.

You may now proceed to installing the License Service.

#### Installing Microsoft SQL Server

Follow the manufacturer's instructions and recommendations for installing their database server. Please note the usage of "instance" means you may choose to create multiple SQL servers (instances) running on one machine. During installation, you will be allowed to rename the default instance (along with setting logon credentials), and create additional instances. Please write down this information as it will be required to configure Dashboard and the Recorders.

**Note:** By default, MS SQL Server will need to be manually configured for remote access. Instructions for doing this can be found at the end of this manual.

#### Installing PostgreSQL Server

Follow the manufacturer's instructions and recommendations for installing their database server. Please note during installation you will be allowed to rename the default maintenance database and create admin credentials. Please write down this information as it will be required to configure Dashboard and the Recorders.

You do not need to install posgres ODBC drivers on the database server. The ODBC drivers should be installed on the Dashboard and Recorder machines, not the database server unless it is co-located with one of these components.

**Note:** By default, the postgreSQL database server will need to be manually configured for remote access. Instructions for doing this can be found at the end of this manual.

#### Step 2: Installing the RecordTS License Service

The RecordTS Dashboard may be installed on the same machine as the RecordTS license service. The box should be domain joined and have its firewall set, if enabled, to allow connections from Dashboard, the database server and recorders (other terminal servers and Windows machines being recorded).

Note: after installing the RecordTS License Service, the service will appear in the Windows Services applet. It should be started.

#### How to install the RecordTS License Service

1. Download and run the RecordTS-LicenseServer-6.x.xxx.msi installation file on the machine that the license service is to reside. The installation wizard will appear. Close all other programs and then click Next.

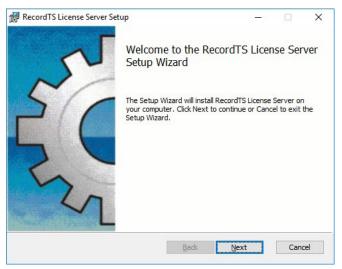

2. Carefully read the license agreement. If you agree to the terms, select the check box to confirm acceptance of the agreement. Click Next to continue installing. To exit Setup, click Cancel.

| nd-User License Agreement<br>Please read the following license agreement carefu                                                        | ISF                              | actc                | )r  |
|----------------------------------------------------------------------------------------------------|----------------------------------|---------------------|-----|
| RecordTS v5 and RecordTS Enterg<br>Agreement                                                                                           | orise v5 Licer                   | ıse                 | ^   |
| RecordTS v5 and RecordTS Enterp<br>LICENSE AGREEMENT<br>AGREEMENT VERSION 1.0                                                          | orise v5 END-U                   | JSER                |     |
| IMPORTANT-READ CAREFULLY: This<br>RecordTS Enterprise v5 End-User<br>("EULA") is a legal agreement k<br>individual or a single entity) | r License Agre<br>Detween you (e | eement<br>either an | . ~ |
| I accept the terms in the License Agreement                                                                                            |                                  | • •                 |     |

3. Select the directory where the RecordTS license service program files will be installed. Only local directories on the local machine can be used. If you do not want to use the default directory suggested by the installer, click Browse... to choose another directory. Then click Next.

| RecordTS License Server Setup        |             |    | 8—8 |     | ×   |
|--------------------------------------|-------------|----|-----|-----|-----|
| Destination Folder                   |             | TS | Fa  | oto | (r) |
| Click Next to install.               |             | 10 | I a |     | 1   |
| Install RecordTS License Server to:  |             |    |     |     |     |
|                                      |             |    |     |     |     |
| C:\Program Files (x86)\TSFactory\Lic | enseServer\ |    |     |     |     |
| Change                               |             |    |     |     |     |
|                                      |             |    |     |     |     |
|                                      |             |    |     |     |     |
|                                      |             |    |     |     |     |
|                                      |             |    |     |     |     |
|                                      |             |    |     |     |     |
|                                      |             |    |     |     |     |

4. Select profiles to add firewall rules. This step will automatically add firewall rules to allow connections from other modules.

| RecordTS License Server Setup                                                                  |                 |         |   |      | 2  |
|------------------------------------------------------------------------------------------------|-----------------|---------|---|------|----|
| Windows Firewall Rules                                                                         | Т               | SF      | a | cto  | r  |
| Firewall rules allowing inbound connections are r<br>RecordTS License Server to work properly. | equired in or   | der for |   |      |    |
| Please select the profiles to add Windows Firewa                                               | all rules to be | elow:   |   |      |    |
| ✓ Domain                                                                                       |                 |         |   |      |    |
| Private                                                                                        |                 |         |   |      |    |
| Public                                                                                         |                 |         |   |      |    |
|                                                                                                |                 |         |   |      |    |
|                                                                                                |                 |         |   |      |    |
|                                                                                                |                 |         |   |      |    |
|                                                                                                |                 |         |   |      |    |
|                                                                                                | Back            | Next    |   | Cano | el |

5. To start the installation program, click Install. To modify the installation options that are mentioned in the previous steps, click Back. To exit Setup, click Cancel.

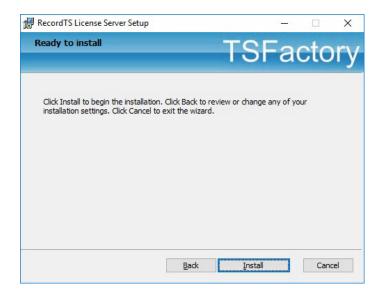

6. Once the installation program finishes copying the necessary files to the system, the installation process has successfully completed. To exit the installation wizard, click Finish.

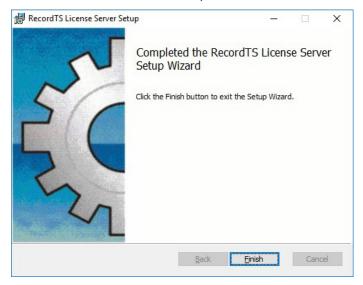

7. The RecordTS License Service will appear in the Windows Services applet. Check to make sure the service is started.

You may now proceed on to installing the Dashboard webconsole.

#### Step 3: Installing the Dashboard Console service

The RecordTS Dashboard Console Service must be installed on a Windows Server machine. RecordTS Dashboard may be installed on the same machine as the license service. The box should be domain joined and have its firewall configured (if enabled) to allow connections to the database server and from the recorders (other terminal servers and/or Windows machines being recorded).

Note: after installing the RecordTS Dashboard Console Service, the service will appear in the Windows Services applet along with the RecordTS License Service, if installed, together on the same machine.

#### How to install the RecordTS Dashboard Console Service

1. Download and run the RecordTS-Dashboard-6.x.xxx.msi installation file on the machine that the license service is to reside. The installation wizard will appear. Close all other programs and then click Next.

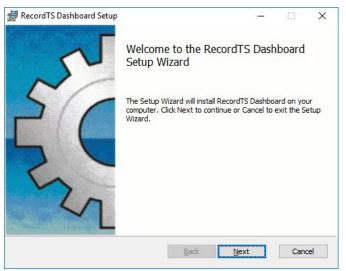

2. Carefully read the license agreement. If you agree to the terms, select the check box to confirm acceptance of the agreement. Click Next to continue installing. To exit Setup, click Cancel.

| RecordTS Dashboard Se                                                   | tup                        |                              | 8 <u>—</u> 8             |               | 2  |
|-------------------------------------------------------------------------|----------------------------|------------------------------|--------------------------|---------------|----|
| nd-User License Agr                                                     | eement                     | T                            | ee-                      | oto           |    |
| nd-User License Agn<br>Please read the following                        | ) license agreemer         | nt carefully                 | ога                      | CIU           | U  |
| RecordTS v5 and<br>Agreement                                            | RecordTS E                 | nterprise v                  | 75 License               |               | ^  |
| RecordTS v5 and<br>LICENSE AGREEME<br>AGREEMENT VERSI                   | NT                         | nterprise v                  | 75 END-USE               | R             |    |
| IMPORTANT-READ<br>RecordTS Enterp<br>("EULA") is a l<br>individual or a | rise v5 End<br>egal agreem | l-User Licer<br>Went betweer | nse Agreem<br>n you (eit | ent<br>her an | ~  |
| I accept the terms in t                                                 | ne License Agreen          | ient                         |                          |               |    |
|                                                                         | Print                      | Back                         | Next                     | Cano          | el |

3. Select the directory where the RecordTS Dashboard service program files will be installed. Only local directories on the local machine can be used. If you do not want to use the default directory suggested by the installer, click Browse... to choose another directory.

| 🛃 RecordTS Dashboard Setup                                                   |     | _    |     | ×     |
|------------------------------------------------------------------------------|-----|------|-----|-------|
| Destination Folder<br>Click Next to install.                                 | TS  | SFa  | ict | ory   |
| Install RecordTS Dashboard to:                                               |     |      |     |       |
| C:\Program Files (x86)\TSFactory\Dashboard\<br>Ghange                        |     |      |     |       |
| ☑ Create WebUI shortcut<br>WebUI will be available at http://localhost:8084. |     |      |     |       |
| Bi                                                                           | ack | Next | C   | ancel |

You may uncheck "Create WebUI Shortcut" to prevent installing shortcuts to each user's application list. You can access the Dashboard webUI with this URL: http://localhost:8084.

Click Next to continue.

4. Select profiles to create firewall rules for. Click Next to continue.

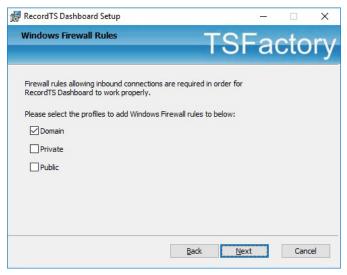

5. To start the installation program, click Install. To modify the installation options that are mentioned in the previous steps, click Back. To exit Setup, click Cancel.

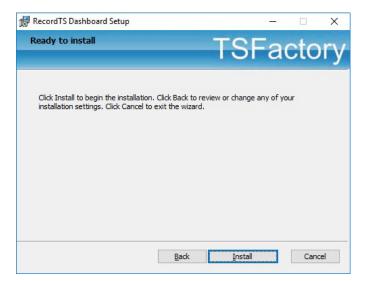

6. Once the installation program finishes copying the necessary files to the system, the installation process has successfully completed.

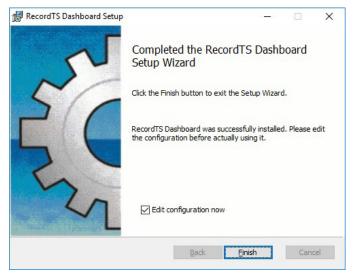

- 7. Uncheck the "Edit configuration now" checkbox.
- 8. To exit the installation wizard, click Finish.
- 9. The RecordTS Dashboard Service will appear in the Windows Services applet.

# **IMPORTANT:** Set the service to "log on as" a domain admin user account (or equiv) that has access to the SQL server database. This user account needs administrative rights, specifically database creation and admin.

10. Restart the Dashboard service. You may now continue on with configuring the Dashboard and license services.

You may now continue on with configuring the Dashboard and license services.

#### Step 4: Configuring Dashboard and the License Service

The RecordTS Dashboard Console is used to configure the RecordTS license service and various other components to do the following:

- ✓ Connect to the database server to create a database (if none exists), and manage it.
- ✓ Authorize RecordTS software components for use, such as the recorders, remote user connections and all Dashboard instances, along with future RecordTS integrated products and components.
- ✓ Display a list of recorded sessions for the user to browse and play back.
- ✓ Setup user accounts to control access to Dashboard.
- ✓ Display licenses and usage information.

#### For Subscription Customers only:

✓ Connect to the TSFactory website servers to obtain subscription license information using a subscription ID supplied from the online customer account (you need to create one).

#### **Configuring Dashboard for MS SQL Server**

1. Display the Dashboard console by locating the program shortcut in the programs list and selecting it.

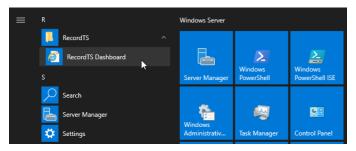

- 2. The Dashboard Console should display in the default browser window. If it fails, then a possible problem could be that another program is using the assigned port 8084. This can be changed in the base configuration. Contact support if you need help with this.
- **IMPORTANT:** Set the Dashboard service to "log on as" a domain admin user account (or equiv) that has access to the SQL server database. This user account needs administrative rights, specifically database creation and admin.
  - 3. The first thing to configure is the Database server settings. Microsoft SQL Server should be selected by default. (see figure 1-1).

| Initial setup       |                            |                                                                                                    |
|---------------------|----------------------------|----------------------------------------------------------------------------------------------------|
| Storage server sett | ngs                        |                                                                                                    |
| ⊖ Use RecordTS Stor | age Server                 | rver OUse PostgreSQL Server                                                                                                    |
| Database Server:    |                            | Name of the database server to connect. Yo<br>may use either IPv4 address (x,y.z.w) or DN<br>name ( <sqlservex>\<instancename.>)<br/>here: SQL Server 2012 and higher are<br/>supported. SQL Express version is NOT<br/>supported.</instancename.></sqlservex> |
| Authentication:     | Use Windows authentication | SQL Server authentication method. Window<br>authentication is preferred for security<br>reasons.                                                                                                    |
| Driver:             | {SQL Server}               | SQL Server driver.                                                                                                    |

Figure 1-1: Database Server Settings – MS SQL Server

- 4. Enter the database server name and instance like this: <sqlserver>\<instancename> substituting your SQL server names, such as <SQLSERVER2012\MSSQLSERVER> where the first name is the actual hostname of the server itself and the second name is the SQL server instance (there can be serveral SQL database server instances co-located on the same server). This is NOT the actual database file name - that will come later. Normally you can leave the *instancename* blank to use the default instance.
- **NOTE:** Only SQL Server 2012, 2014, 2016 or 2019 FULL VERSION is supported (not the Express version due to 10 gig space limitations)
  - 5. Select the type of authentication to the SQL server: either Windows Authentication (preferred method) or SQL Server Authentication. The latter will require entering a username and password with rights to create and manage a database.
  - 6. Click Next
  - 7. Enter a name for the database (no filename extension is necessary).

| Recor | dTS Dashboard       |      |                                                                                                    |
|-------|---------------------|------|----------------------------------------------------------------------------------------------------|
|       | Initial setup       |      |                                                                                                    |
|       | Database settings   |      |                                                                                                    |
|       | Database Server: VN | M009 |                                                                                                    |
|       | Database Name:      |      | Name of the database to use for RecordTS data.<br>If you would like to create a new one, simply enter<br>the desired name along with other connection info<br>and click "Next". |
|       | « Previous          |      | Next »                                                                                                    |

Figure 1-2: Database Settings – MS SQL Server

- 8. Click Next
- 9. You may be prompted to create the database if it does not exist. Click the "Create database" button to proceed.

| Initial setup      |                      |                        |  |
|--------------------|----------------------|------------------------|--|
| Save configuration |                      |                        |  |
|                    | Server               | settings               |  |
|                    | Database Type:       | Microsoft SQL Server   |  |
|                    | Database Server:     | VM009                  |  |
|                    | Authentication Type: | Windows authentication |  |
|                    | Driver:              | {SQL Server}           |  |
|                    | Database             | e settings             |  |
|                    | Database Name:       | RTS5                   |  |

Figure 1-3: Confirming Database Settings – MS SQL Server

- 10. You should now be presented with a summary of the SQL Server database settings. Click Save if they are correct, otherwise click Previous to go back and change settings.
- 11. Move on to configuring Dashboard security access.

#### Configuring Dashboard for PostgreSQL Server

- 1. Display the Dashboard console by locating the program shortcut in the programs list and selecting it.
- 2. The Dashboard Console should display in the default browser window. If it fails, then a possible problem could be that another program is using the assigned port 8084. This can be changed in the base configuration. Contact support for help with this.
- 3. First thing to configure is the Database server settings. Microsoft SQL Server should be selected. Change this to PostgreSQL Server by selecting the far-right radio button (see figure 2-1).

| Initial setup                       |                                             |                                              |                                |                                                                                                    |
|-------------------------------------|---------------------------------------------|----------------------------------------------|--------------------------------|----------------------------------------------------------------------------------------------------|
| Storage server setting              | gs                                          |                                              |                                |                                                                                                    |
| ⊖ Use Microsoft SQ                  | L Server                                    | Use Postgre                                  | SQL Server                     | ⊖ Use RecordTS Storage Server                                                                                                    |
| RecordTS require<br>on PostgreSQL o | es PostgreSQL ODB<br>fficial website). When | C x86 driver to work<br>h you are done and v | with Postgre<br>vant this aler | SQL database. Please install it (you can find one<br>t to go away simply refresh the page.                                             |
| Database Server:                    |                                             |                                              |                                | Name of the database server to connect. You use either IPv4 address (x.y.z.w) or DNS name ( <postgres_server>) here.</postgres_server> |
| Credentials:                        |                                             | /                                            |                                | Login/password for the PostgreSQL server<br>authentication.                                                                            |
| Server Port:                        | 5432                                        |                                              |                                | The TCP port the server listens on. 5432 by default.                                                                                   |
| Maintenance Database:               | postgres                                    |                                              |                                | This database name will be used for the<br>connection in case of creating a new database<br>"postgres" by default.                     |

Figure 2-1: Database Server Settings – PostgreSQL Server

- 4. Enter the database server name, admin username and password (usually "postgres" and the password for this account). You can safely use the default values for the server port and maintenance database fields. If they are different then enter them now.
- **NOTE:** You will need to have installed the 64-bit Postgres ODBC database drivers (provided in the download zip) in order for Dashboard to communicate with the PostgreSQL database. If this is not completed, then an error will be raised when Dashboard attempts to communicate with the database server. Stop now and install the ODBC drivers if needed (do not configure a data source). You may also need to edit the Postgres config files to allow remote access from other machines to the Postgres database.
  - 5. Click Next to continue.

| Record | TS Dashboard      |       |                                                                                                    |
|--------|-------------------|-------|----------------------------------------------------------------------------------------------------|
|        | Initial setup     |       |                                                                                                    |
|        | Database settings |       |                                                                                                    |
|        | Database Server:  | HOGAN |                                                                                                    |
|        | Database Name:    |       | <br>Name of the database to use for RecordTS data. If<br>you would like to create a new one, simply enter<br>the desired name along with other connection info<br>and click "Next". |
|        | « Previous        |       | Next »                                                                                                    |

Figure 2-2: Database Settings – PostgreSQL Server

- 6. Enter a name for the database you wish to use. It will be created for you if it does not exist.
- 7. Click Next
- 8. You may be prompted to create the database if it does not exist. Click the "Create database" button to proceed.

| Record | TS Dashboard                                                                                                    |
|--------|----------------------------------------------------------------------------------------------------|
|        | Initial setup                                                                                                    |
|        | Database settings                                                                                                    |
|        | Database connection was established succesfully, but the database with given name doesn't exist. RecordTS will create new empty database named "RTS4DB" with current schema at server "HOGAN". Please use the following button to confirm new database creation: Create database |
|        | Database Server: HOGAN                                                                                                    |
|        | Database Name: RTS4DB Name of the database to use for RecordTS data. If<br>you would like to create a new one, simply enter<br>the desired name along with other connection info<br>and click "Next".                                                                            |
|        | « Previous Next »                                                                                                    |

Figure 2-3: Creating the Database – PostgreSQL Server

9. You should now be presented with a summary of the PostgreSQL Server database settings. Click Save if they are correct, otherwise click Previous to go back and change settings.

| eco | rdTS Dashboard      |               |
|-----|---------------------|---------------|
|     | Initial setup       |               |
|     | Save configuration  |               |
|     | Serv                | ver settings  |
|     | Database Typ        | e: PostgreSQL |
|     | Database Serve      | er: HOGAN     |
|     | User Nam            | e: postgres   |
|     | Maintenance Databas | e: postgres   |
|     | Server Po           | rt: 5432      |
|     | Datab               | base settings |
|     | Database Nam        | e: RTS4DB     |
|     | « Previous          | Save          |

Figure 2-4: Confirming Database Settings – PostgreSQL Server

10. Move on to configuring Dashboard security access.

#### Configuring Dashboard for RecordTS Storage Server

- 1. Display the Dashboard console by locating the program shortcut in the programs list and selecting it.
- 2. The Dashboard Console should display in the default browser window. If it fails, then a possible problem could be that another program is using the assigned port 8084. This can be changed in the base configuration. Contact support for help with this.
- 3. First thing to configure is the storage server settings. Microsoft SQL Server may be selected. Change this to TSFactory Storage Server by selecting the far-right radio button. (see figure 3-1)

| Initial setup                           |           |                 |            |                                                                                                    |
|-----------------------------------------|-----------|-----------------|------------|----------------------------------------------------------------------------------------------------|
| Storage server settings                 |           |                 |            |                                                                                                    |
| <ul> <li>Use RecordTS Storag</li> </ul> | ge Server | ⊖ Use Microsoft | SQL Server | O Use PostgreSQL Server                                                                                               |
| Hostname:                               |           |                 |            | Hostname of RecordTS Storage Server. Use either<br>IPv4 address (x,y.z.w) of DNS name<br>(storage.mydomain.com) here. |
| Credentials:                            |           | /               |            | Login/password for Storage Server authentication.                                                                     |
| Enable TLS:                             |           |                 |            | Enable TLS for Storage Server connections                                                                             |
| Readonly storage:                       |           |                 |            | Setting this option changes storage instance to read<br>only for this Dashboard                                       |

Figure 3-1: Storage Server Settings

4. Enter the host server name where the Storage Server is installed, admin username and password that was used during install of the storage server. Check the Enable TLS box to enable secure communications with other modules. Click Next to continue. Leave Readonly storage unchecked for now. 5. The next thing to configure is the license server. Enter a hostname in the License Server Host field. You may use "localhost" as the value if the License Server is installed on this machine. Leave the License Server Port as the default value of 27279, unless it presents a port conflict, then change it and write down the new value and remember to update all other instances when asked (like in the Recorder setup).

| RecordTS Dash    | board          |                            |      |
|------------------|----------------|----------------------------|------|
|                  |                |                            |      |
| Initial setup    |                |                            |      |
| License settir   | gs             |                            |      |
| License Server H | ost: localhost | License Server Port: 27279 |      |
| « Previo         | us             | Ne                         | xt » |

Figure 3-2: License Server Settings

6. You should now be presented with a summary of the Storage Server database settings. Click Save if they are correct, otherwise click Previous to go back and change settings.

| Record | dTS Dashboard            |                         |
|--------|--------------------------|-------------------------|
|        | 1. m. t                  |                         |
|        | Initial setup            |                         |
|        | Save configuration       |                         |
|        | Serv                     | er settings             |
|        | Storage Type             | RecordTS Storage Server |
|        | Hostname                 | : VM103.tsfactory.com   |
|        | Logir                    | admin                   |
|        | Enable TLS               | : True                  |
|        | Validate TLS Certificate | : False                 |
|        | Licen                    | se settings             |
|        | License Server Hos       | : localhost             |
|        | License Server Por       | 27279                   |
|        | « Previous               | Save                    |

Figure 3-3: Confirming Storage Server Settings

Move on to configuring Dashboard security access.

#### **Configuring Dashboard Security Access**

After saving the database settings, you will be required to enter administrative logon credentials for both Dashboard and License Server access. Enter a username and password for administrative access to the Dashboard webconsole (see figure 4-1).

| Please now set credentials for RecordTS Dashboard administrator |
|-----------------------------------------------------------------|
| Configure Authorization                                         |
| Login:                                                          |
| Password:                                                       |
| Set Credentials                                                 |

Figure 4-1: Creating Dashboard Administrator Credentials

Log into the Dashboard webconsole using the credentials entered in the previous step. Make sure you write down the username and password and store them in a secure place (see figure 4-2).

| ecordTS Dashboard |                        |  |
|-------------------|------------------------|--|
|                   | Authorization Required |  |
|                   | Login:                 |  |
|                   | Log In                 |  |

Figure 4-2: Logging into the Dashboard Webconsole

After logging into the Dashboard webconsole, some warnings will be displayed. This is normal. Refer to figure 4.3.

**NOTE:** The warning messages will clear once the license service is configured properly.

- 1. Set the Security setting "Connections allowed" to "From any computer" to allow remote session playback from other computers.
- 2. Click Save Config

Continue on to configuring the License Server.

|             | RecordTS D                                            | ashboard                                           |                                              |                                          | Configuration        | Users       | Licensing       | Logged on as admin<br>Logout |
|-------------|-------------------------------------------------------|----------------------------------------------------|----------------------------------------------|------------------------------------------|----------------------|-------------|-----------------|------------------------------|
|             | Most of the RecordTS Da<br>settings are ok and you ha | shboard features were d<br>ave a dashboard license | lisabled because Dashboard lic<br>available. | ense couldn't be acquired from           | License Server. Plea | se check ti | nat License Ser | ver connectivity             |
| $\triangle$ | Authorization request has                             | been sent to License S                             | erver. Please satisfy that reque             | st by using "Licensing" page of          | RecordTS Dashboard   | L           |                 |                              |
| Δ           | License server login and p                            | bassword are not set. Pl                           | ease navigate to <u>licensing</u> page       | e to set them.                           |                      |             |                 |                              |
|             | Database                                              | rdTS Storage Server                                | OUse                                         | Vicrosoft SQL Server                     | 0                    | Use Postg   | reSQL Server    |                              |
|             | Storage Server:                                       | vm201.tsfactory.com                                |                                              |                                          |                      |             |                 | 0                            |
|             | Credentials:                                          | admin                                              |                                              | / •••                                    |                      |             |                 | 0                            |
|             | Enable TLS:                                           | V                                                  |                                              | ⑦ Validate TLS certificate               | : 🗆                  |             |                 | 0                            |
|             | Readonly storage:                                     |                                                    |                                              | 0                                        |                      |             |                 |                              |
|             |                                                       |                                                    | Test Da                                      | tabase Connection                        |                      |             |                 |                              |
|             | License Server                                        |                                                    |                                              |                                          |                      |             |                 |                              |
|             | License Server Host:                                  | localhost                                          |                                              | <ol> <li>License Server Port.</li> </ol> | 27279                |             |                 | 0                            |
|             |                                                       |                                                    |                                              |                                          |                      |             |                 |                              |
|             | Security                                              |                                                    | l est Licen                                  | se Server Connection                     |                      |             |                 |                              |
|             | Connections allowed:                                  | 0                                                  | From local computer only                     |                                          | O From any comp      | uter        |                 | 0                            |
|             | Enable HTTPS:                                         |                                                    |                                              |                                          |                      |             |                 | 0                            |
|             | LDAP Auto Synch                                       | ronization                                         |                                              |                                          |                      |             |                 |                              |
|             | How often:                                            | Never V                                            |                                              |                                          |                      |             |                 |                              |
|             |                                                       |                                                    |                                              | Save Config                              |                      |             |                 |                              |

Figure 4-3: Saving the Dashboard Configuration.

#### Configuring the RecordTS License Service

- 1. If the License Service is located on a different server then enter that server name in the License Server Host field. You should leave the default port value unless it was changed.
- 2. Click on the Licensing tab and you should be presented with license service administrator logon credential fields (see figure 4-4).
- 3. Enter a username and password for the License Service administrator. This is NOT a Windows user account. You will need to enter the password a second time in the Confirm field.
- 4. HINT: Save these credentials in a safe place!
- 5. Click Set Credentials.

| RecordTS Dashboard                                                                                                    | Configuration         | Users       | Licensing | .ogged on as admin<br><u>Logout</u> |
|----------------------------------------------------------------------------------------------------|-----------------------|-------------|-----------|-------------------------------------|
| Anst of the RecordTS Dashboard features were disabled because Dashboard license crudin't be<br>acquired from License Server. Please check that License Server connectivity settings are ok and you have a dashboard | ard license available |             |           |                                     |
| Authorization request has been sent to License Server. Please satisfy that request by using "Licensing" page of Reco                                                                                                | rdTS Dashboard.       |             |           |                                     |
| License server login and password are not set. Please navigate to <u>licensing</u> page to set them.                                                                                                    |                       |             |           |                                     |
| Prior to using a license server for the first time you need to protect it with login and password. F                                                                                                    | 'lease use a form be  | low to do t | hat:      |                                     |
| Login:<br>Password:<br>Confirm:<br>Set Credentials                                                                                                    |                       |             |           |                                     |

Figure 4-4: Creating Licensing Administrator Credentials

6. You will be presented with a logon screen (along with the same warning messages). Enter the administrator credentials from step #3 and hit the logon button to log into the License Server admin screen (see figure 4-5).

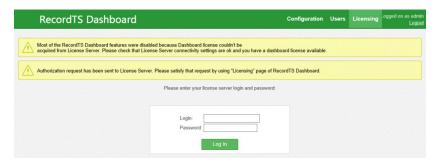

Figure 4-5: Logging into the Licensing Page

- 7. At this point the license service can run in Trial Mode for 30 days, unlicensed. After this it will require a license key OR subscription ID code. There are three license modes:
  - (a) Unlicensed, the license server goes into TRIAL MODE for 30 days, after which it will disable all modules if no license or subscription ID is entered.
  - (b) A license key permanently enables the license server.
  - (c) A subscription ID effectively links this license server to your customer account. (requires internet connection)

|                                                                               | shboard                                                                  |                                                       | Configuration         | Users      | Licensing    | Logged on as admi<br>Logo |
|-------------------------------------------------------------------------------|--------------------------------------------------------------------------|-------------------------------------------------------|-----------------------|------------|--------------|---------------------------|
|                                                                               |                                                                          |                                                       |                       |            |              |                           |
|                                                                               | Dashboard features were disabled I<br>e ok and you have a dashboard lice | pecause Dashboard license couldn't<br>ense available. | be acquired from Lice | nse Server | Please check | that License Server       |
| Authorization request ha                                                      | as been sent to License Server. Ple                                      | ease satisfy that request by using "Li                | censing" page of Reco | ordTS Dash | hboard.      |                           |
| License server                                                                | status: Trial Mode (expires 03/                                          | 31/20)                                                |                       |            |              |                           |
|                                                                               | License server is running ir                                             | an unlimited trial mode. It will expire               | on Tue Mar 31 16:01   | :59 2020.  |              |                           |
|                                                                               | Show/Hide License Key                                                    | Show/Hide License Request                             | Change Licensing      | Password   |              |                           |
| License Key:                                                                  |                                                                          |                                                       |                       |            |              |                           |
|                                                                               |                                                                          |                                                       |                       |            |              | $\sim$                    |
| and click "Ållow" to acc<br>Allow all<br>RecordTS Dashboard (*                | ept these requests.<br>127.0.0.1 VM007.tsfactory.com)                    |                                                       |                       |            | Allow        |                           |
|                                                                               |                                                                          |                                                       |                       |            | (            | Deny                      |
| Satisfy all authorization<br>○ Yes                                            | requests from other RecordTS con                                         | nponents automatically                                |                       |            |              | Deny                      |
| O Yes  No Resource Available                                                  | e Used                                                                   | nponents automatically                                |                       |            |              | Deny                      |
| O Yes ● No<br>Resource Available<br>Dashboard ∞                               | e Used<br>0                                                              | nponents automatically                                |                       |            |              | Deny                      |
| O Yes ● No<br>Resource Available<br>Dashboard ∞<br>Connection ∞               | e Used<br>0<br>0                                                         | ponents automatically                                 |                       |            |              | Deny                      |
| O Yes ● No<br>Resource Available<br>Dashboard ∞                               | e Used<br>0                                                              | ponents automatically                                 |                       |            |              | Deny                      |
| O Yes ● No<br>Resource Available<br>Dashboard ∞<br>Connection ∞<br>Recorder ∞ | e Used<br>0<br>0<br>0                                                    | sponents automatically<br>Show/hide details           |                       |            |              | Deny                      |

Figure 4-6: Authorizing the License Service

## 8. For convenience, you may select "Yes" to automatically authorize license requests from all modules for the "Satisfy all authorization requests" option.

Enabling Auto Authorization instructs the license server to automatically accept any authorization requests from all modules. This relieves you of having to manually authorize requests and is also good for on-demand instant clones where random repeated requests are expected.

- 9. If you are running the Trial, then move on to step 12.
- 10. If you have a license key, enter it into the License Key field and click on Set License Key.
- 11. If you are using a subscription, log in to your customer account and locate your subscription ID or find the one issued by a TSFactory rep. Copy and paste it into the License Key field (no spaces or new lines after the last character which should be an equal '=' sign) and click on Set License Key.
- 12. The license service should report it has been authorized and is up and running.

For subscriptions - if the license server reports authorization required then you may need to return to your customer account and manually authorize this license server. If you look at your subscription in your customer account, there should now be an "Authorize" button. Click on it to authorize your license server.

Refreshing the Dashboard window should clear the messages after manual authorization.

- NOTE: This process can take up to 5 mins.
  - 13. The license service should now have an authorization request for Dashboard itself. Refer to figure 4-6. Click on the Allow button.

This process can take several minutes so refresh the window periodically until all the warning messages disappear.

14. Once the messages are gone, the Dashboard should be fully functional and the License Service should be ready to accept authorization requests from other components such as recorders (see figure 4-7).

| RecordT                             | S Dashl           | board                         |                                          | Configuration                 | Users | Licensing | Logged or  |
|-------------------------------------|-------------------|-------------------------------|------------------------------------------|-------------------------------|-------|-----------|------------|
| Same in                             | 1                 |                               |                                          |                               |       |           | Con in the |
| License ser                         | ver status:       | Trial Mode (expires 11/09/20) |                                          |                               |       |           | 4          |
|                                     |                   | License server is running i   | n an unlimited trial mode. It will expir | e on Mon Nov 9 11:34:16 2020. |       |           |            |
|                                     |                   | Show/Hide License Key         | Show/Hide License Request                | Change Licensing Password     |       |           |            |
| License Key:                        |                   |                               |                                          |                               |       |           | 0          |
| Se                                  | t License Key     |                               |                                          |                               |       |           |            |
| Satisfy all authoriza<br>● Yes ○ No | ation requests fr | rom other RecordTS componer   | ts automatically                         |                               |       |           |            |
| Resource                            | Available         | Used                          |                                          |                               |       |           |            |
| Resource                            |                   |                               |                                          |                               |       |           |            |
| Dashboard                           | 00                | 1                             |                                          |                               |       |           |            |
|                                     | co<br>co          | 1<br>0                        |                                          |                               |       |           |            |
| Dashboard                           |                   | 1<br>0<br>1                   |                                          |                               |       |           |            |
| Dashboard<br>Server User            | 0                 | 1<br>0<br>1<br>2              |                                          |                               |       |           |            |

Figure 4-7: Fully Authorized Configuration in Trial Mode

It is now time to begin installing the recorders.

# **Installing Recorders**

### Overview

In order to record remote sessions on a Citrix Apps and Desktops server, a RecordTS "recorder" must be installed on each machine you wish to record.

Once a recorder is installed and properly configured, a recorder server license will be pulled from the general pool of recorder licenses held by the RecordTS license service. In the case of workstations, a workstation license will be pulled.

**NOTE**: Workstation licenses do not require corresponding user licenses. Only server licenses require user licenses for each remote session.

There will be brief interruptions in service while the recorders are being authorized by the license service and the overall configuration process is completed.

# Please plan for down time while installing recorders in a production environment.

### **General process**

- 1. Update firewall rules and disable antivirus software
- 2. Install recorder software \*
- 3. Configure and test database/storage connectivity
- 4. Configure and test license server connectivity
- 5. Save the configuration (service will restart) \*
- 6. Authorize recorder in Licensing tab of Dashboard console \*\*
- 7. Configure additional options such as https access
- **IMPORTANT**: The RecordTS license service can take up to several minutes to verify and authorize the recorder.
  - \* remote connections may be lost during these steps
  - \*\* connections will not be accepted by the recorder until it is authorized

### On-demand clones and instant clones:

Enable the Auto Authorization feature located on Dashboard / Licensing page. This will allow the license server to automatically authorize all requests from recorders.

# **Recorder Types**

There is several types of Recorders in v6 including a universal recorder that can record multiple protocols at once. The universal recorder replaces the previous recorders targeted toward specific protocols. Only one universal Recorder should be installed on each machine to be recorded.

**NOTE:** This document will **ONLY** cover installing the universal Recorder on a Windows Server or Windows Workstation running Citrix VDA, with or without remote desktop (RDP) access enabled. Global policies may need to be configured to allow RDP access on VDA machines.

Supported Windows operating systems:

Windows Server: 2012R2 and up

Windows Workstation: v8.1 and up

# Prerequisites

- ✓ RecordTS Dashboard and License Service installed and configured, ready to authorize and license recorders.
- ✓ A functioning database server, configured to accept remote connections (the same one used with Dashboard).
- ✓ A Windows machine with Citrix VDA installed in a properly configured, fully tested Citrix Virtual Apps & Desktops environment with Storefront and Delivery Controller.
- ✓ A domain admin or equivalent account to use as Recorder service logon as user account that has admin rights to access the SQL server database if this storage option was enabled.
- ✓ Appropriate postgreSQL database 64-bit ODBC drivers installed (do NOT configure a data source) if this storage option was enabled.
- ✓ Enable Auto Authorization feature of License Server
- **NOTE**: Please refer to the TSFactory support website for up to date information or contact our support team with concerns or questions prior to installation.

### **Pre-installation Requirements**

<u>FIREWALL</u>: On the machine to be recorded, verify the firewall is either turned off or let the installer create the necessary rules to allow the recorder service to operate (see support section at the end of this document).

**Warning**: you may lock yourself out of the machine remotely after the first restart if you don't fix this beforehand.

<u>ANTIVIRUS</u>: Temporarily disable any antivirus programs that can interfere with the installation of the recorder service. Also, configure the antivirus program to ignore the recorder service and its working directories. Very important for Windows Server 2016 and newer!

<u>ENDPOINT PROTECTION</u>: Temporarily disable and endpoint protection that may interfere with the installation of the recorder service and its listening ports. Check with your network admins to find out if they are running endpoint protection on the network.

### Installing the Recorder

1. Download and run the RecordTS-Recorder-6.x.xxxx.msi installation file on the machine that is to be recorded. The installation wizard will appear. Close all other programs and then click Next.

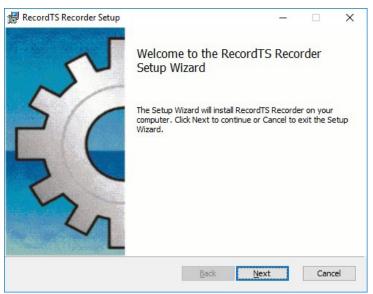

### Figure 5-1: Installing the Recorder

2. Carefully read the license agreement. If you agree to the terms, select the check box to confirm acceptance of the agreement. Click Next to continue installing. To exit Setup, click Cancel.

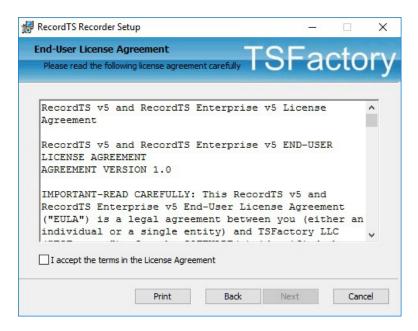

Figure 5-2: Accepting the License Agreement

3. Select the directory where the RecordTS recorder service program files will be installed. Only local directories on the local machine can be used. If you do not want to use the default directory suggested by the installer, click Browse... to choose another directory.

You may uncheck "Create WebUI Shortcut" to prevent installing shortcuts to each user's application list. You can access the Dashboard webUI with this URL: http://localhost:8087.

Click Next to continue.

| 🛃 RecordTS Recorder Setup                                                    |       | 8—8 |       | ×  |
|------------------------------------------------------------------------------|-------|-----|-------|----|
| Destination Folder<br>Click Next to install.                                 | TSF   | a   | cto   | ry |
| Install RecordTS Recorder to:                                                |       |     |       |    |
| C:\Program Files (x86)\TSFactory\Recorder\<br>Change                         |       |     |       |    |
| ✓ Create WebUI shortcut<br>WebUI will be available at http://localhost:8085. |       |     |       |    |
| Bac                                                                          | k Nex | t   | Cance | 3  |

Figure 5-3: Selecting the Installation Directory

4. Select firewall rules to be created. Check the profiles to create firewall rules for this Recorder. The installer will automatically

create the necessary rules to allow other components to communicate with the Recorder service.

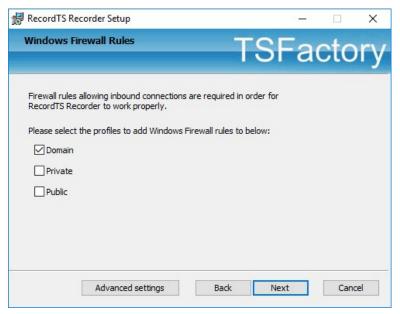

Figure 5-4: Creating firewall rules.

Click on the Advanced settings button to view more firewall rules options. Select the types of traffic to be accommodated. The default settings are intended for Terminal Services protocol traffic and should not need to be altered. Check the bottom box if you want to connect remotely to the Recorder configuration Web UI.

| RecordTS Recorder Setup                        |      |      | 8—8 |      | ×   |
|------------------------------------------------|------|------|-----|------|-----|
| Windows Firewall Rules                         | T    | SF   | a   | cto  | ory |
| Create firewall rule for incoming connections: |      |      |     |      |     |
| Microsoft Remote Desktop                       |      |      |     |      |     |
| Citrix XenApp/XenDesctop                       |      |      |     |      |     |
| ICA with Session Reliability                   |      |      |     |      |     |
| Create firewall rule for Web UI                |      |      |     |      |     |
|                                                |      |      |     |      |     |
|                                                |      |      |     | 2    |     |
|                                                | Back | Next |     | Cano | el  |

Figure 5-5: Advanced firewall rules settings.

5. In this step, you can choose to enable Licensing Bypass Mode, which allows users to connect remotely without being recorded when RecordTS user licenses are not available. By default, users are not allowed to connect remotely if RecordTS user license are not available. This ensures that all sessions are recorded. Enabling bypass mode should be considered carefully and only used when user connectivity is more important than recording sessions.

| RecordTS Recorder Setup                                                                                                    |                                                                                                  | 8 <u>—</u> 8                                                   |                      | >   |
|----------------------------------------------------------------------------------------------------|--------------------------------------------------------------------------------------------------|----------------------------------------------------------------|----------------------|-----|
| Licensing Bypass Mode                                                                                                    | -                                                                                                | TSFa                                                           | ctc                  | or  |
| Bypass mode permits remote connect<br>connections are rejected if licensing<br>WARNING: Disabling Bypass Mode si<br>sessions outweighs the need for con<br>via physical or virtual console, as thi<br>remotely if licensing is misconfigured<br>Enable Licensing Bypass Mode | is insufficient or not<br>hould be used only w<br>nectivity and when i<br>is feature could preve | functioning.<br>hen the need for rec<br>t's possible to access | ording<br>this serve | er  |
|                                                                                                    |                                                                                                  |                                                                |                      |     |
|                                                                                                    | Back                                                                                             | Next                                                           | Can                  | cel |

Figure 5-6: Enabling Licensing Bypass Mode

6. In this step, you can choose to enable Database Bypass Mode, which allows users to connect remotely without being recorded when RecordTS cannot connect to the database server to store session data. By default, users are not allowed to connect remotely if the RecordTS recorder loses connection to the database server. This ensures that all sessions are recorded. Enabling bypass mode should be considered carefully and only used when user connectivity is more important than recording sessions.

| d RecordTS Recorder Setup                                                                                                    | 8-8                                                      |                                               | ×  |
|----------------------------------------------------------------------------------------------------|----------------------------------------------------------|-----------------------------------------------|----|
| Database Bypass Mode TS                                                                                                    | a                                                        | cto                                           | ry |
| Bypass mode permits remote connections when storage subsystem is<br>overloaded. Without it remote connections are freezed if storage is r<br>properly. Bypass Mode lets you to specify the maximum storage sub-<br>which the rest of user session wouldn't be recorded.<br>WARNING: Disabling Bypass Mode should be used only when the nee<br>sessions outweighs the need for connectivity and when it's possible t<br>via physical or virtual console, as this feature could prevent administ<br>remotely if storage is misconfigured.<br>☑ Enable Database Bypass Mode<br>Storage Timeout: 60 seconds | not functionsystem watch<br>and for records<br>to access | oning<br>ait time aft<br>ording<br>this serve | r  |
| Back Net                                                                                                    | ĸt                                                       | Cano                                          | el |

Figure 5-7: Enabling Database Bypass Mode

 In this step, you can choose to enable RemoteFX support for RemoteApps feature of RDS Application publishing. Enabling this feature has no effect on publishing remote desktops – it only affects RemoteApps.

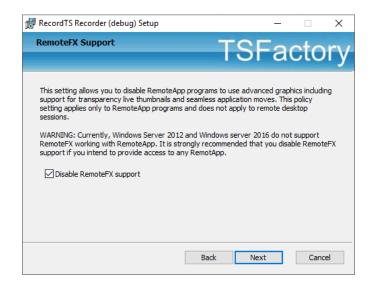

Figure 5-8: Enabling RemoteFX Support

8. To start the installation program, click Install. To modify the installation options that are mentioned in the previous steps, click Back. To exit Setup, click Cancel.

| 🕼 RecordTS Recorder Setup                                                                                                  | 8—8             |      | ×   |
|----------------------------------------------------------------------------------------------------|-----------------|------|-----|
| Ready to install                                                                                                    | SFa             | eto  | orv |
|                                                                                                    |                 |      | ' y |
| Click Install to begin the installation. Click Back to review or d installation settings. Click Cancel to exit the wizard. | hange any of yo | ur   |     |
|                                                                                                    |                 |      |     |
|                                                                                                    |                 |      |     |
|                                                                                                    |                 | _    |     |
| Back                                                                                                    | install         | Cano | cel |

Figure 5-9: Beginning the Recorder Installation

9. Once the installation program finishes copying the necessary files to the system, the installation process has successfully completed. To exit the installation wizard, click Finish.

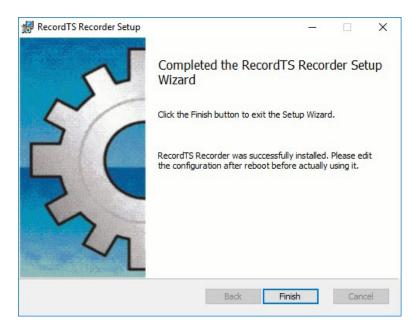

Figure 5-10: Completing the Recorder Installation

- 10. Windows will ask you to restart the server. Select Yes to restart the server.
  - NOTE: Restarting the server while logged in remotely will terminate your session. Please use the local console for the following steps.

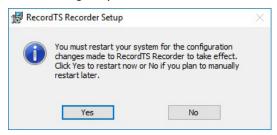

Figure 5-11: Restarting the System

- 11. Once the system reboots, open the Windows Services applet. The RecordTS Recorder Service and Helper Service should be listed in the Windows Services applet. Check to make sure the Recorder Service is started. The Helper Service does not need to be started.
- **IMPORTANT**: If you are using SQL Server or PostgreSQL Server, then do the following step (do not do this step if you are using RecordTS Storage Server):

Find the RecordTS Recorder Service again. View the properties window and **modify the service to** "log on as" a domain admin or equivalent user account that has full access to the database server (not necessary for the RecordTS Storage Server). Save your changes. The service may warn that a restart is required. Restart the service.

**WARNING** Restarting the Recorder service may terminate any remote sessions *including yours if you are connected remotely*.

### **Configuring the Recorder**

1. Find and open the Recorder Configuration shortcut in the RecordTS program group. If you elected not to install shortcuts, then you can open a browser and enter this URL:

### http://localhost:8085

You will be requested to configure authorization access to the Recorder Configuration console. Enter a login and password (twice), then click on Set Credentials. Keep this information in a safe place for future reference.

| RecordTS Recorder |                                                          |
|-------------------|----------------------------------------------------------|
|                   | Please now set credentials for RecordTS Recorder access. |
|                   | Configure Authorization                                  |
|                   | Login:<br>Password:<br>Confirm:                          |
|                   | Set Credentials Cancel                                   |

Figure 5-12: Recorder Configuration Console

2. You will be asked to enter the credentials from the previous step to gain access to the Recorder Configuration.

| RecordTS Recorder |                        |
|-------------------|------------------------|
|                   | Authorization Required |

Figure 5-13: Accessing the Recorder Configuration

3. Once you gain access to the Recorder Configuration, you should see the configuration console appear as seen in figure 5-11 below.

| ordTS Reco                  | der                                                                                                    | Logged on as<br><u>Change password l</u>               |
|-----------------------------|----------------------------------------------------------------------------------------------------|--------------------------------------------------------|
| Failed to allocate server l | ase for this recorder. Client connections won't be accepted. Please che<br>available.                                                                                                    | ok that license server is up and running and there are |
| RecordTS Recorder is ru     | ning in Proxy Mode because of missing storage configuration.Proxy Mo                                                                                                    | de means that your connections are not recorded. Ple   |
| provide RecordTS with S     | rage connection details using the form below.                                                                                                    |                                                        |
|                             | ered an error.<br>net/Connect "localhost" [Network-Socket connect: <>: failed (Co<br>Network Socket connect <>: failed (Connection refused (WSAE<br>Server is running, its settings are correct at the <u>configuration page</u> and |                                                        |
| Ports                       |                                                                                                    |                                                        |
| RDP Port:                   | 3389                                                                                                    | 0                                                      |
| Recording Enabled:          | V                                                                                                    | 0                                                      |
| Database Setting            | s                                                                                                    |                                                        |
| Use RecordTS S              | orage Server O Use Microsoft SQL Server                                                                                                    | O Use PostgreSQL Server                                |
| Storage Server:             | IP address or hostname                                                                                                    | 0                                                      |
| Credentials:                | 1                                                                                                    | 0                                                      |
| Enable TLS:                 |                                                                                                    |                                                        |
| Bypass recording on da      | base overload: 🗹 💿 Bypass timeout:                                                                                                    | 60 seconds (?                                          |
| License Server              | Test Database Connection                                                                                                    | : [27279] ⑦                                            |
| Literise ourver risse.      |                                                                                                    |                                                        |
| When no licenses are a      | silable: O Drop user connection                                                                                                    | Don't record user connection (?                        |
|                             | Test License Server Connection                                                                                                    |                                                        |
| Buffer Settings             |                                                                                                    |                                                        |
| Memory buffer size:         | 258 MB ⑦ File buffer:                                                                                                    | Enable:                                                |
| Security                    |                                                                                                    |                                                        |
| Connections allowed:        | From local computer only                                                                                                    | O From any computer                                    |
| Enable https:               |                                                                                                    | 0                                                      |
|                             | Save Config                                                                                                    |                                                        |
|                             |                                                                                                    |                                                        |
| )rain mode:                 |                                                                                                    | On Off                                                 |

Figure 5-14: Recorder Configuration Console

- 4. It is recommended to leave the Ports settings as they are unless the terminal server port has been changed. RDP recording may be disabled for this server by unchecking the Recording Enabled check box.
- 5. Enter the database/storage fields as they were entered in Dashboard and test for connectivity.
- 6. Enable the Database Bypass mode if so desired. Enabling this feature will allow remote connections and not record them if the system cannot access the database to store session data.

- 7. Enter the License Server hostname. You may leave "localhost" if the License Server is installed on this machine (not a recommended configuration).
- 8. It is not recommended to change the License Server port address unless it was changed during configuration at the Dashboard. Test for connectivity.
- 9. Enable License Bypass mode if so desired. Enabling this feature will allow unrecorded remote connections when licenses cannot be aquired from the RecordTS License Service.
- 10. Set the Buffer Settings enable if you intend to use this feature.
- 11. Enable Security settings such as allowing connections to this webconsole from other computers and https options.
- 12. Turn on Drain Mode if you intend to use this feature. Enabling this feature will allow graceful session log off while waiting for a system reboot. Once all sessions are logged off (no new connections will be allowed) the system will be allowed to reboot.
- 13. Now that all the settings have been entered and tested, click on Save Config. The service will restart and request authorization again. Enter the credentials from step 10 and click Log in.
- 14. The recorder configuration console should raise a warning that the recorder requires authorization from the license server. If it does not, refresh the window.

| RecordTS Recorder                                                                                              | Logged on as admin<br><u>Change password Legout</u>                                       |
|----------------------------------------------------------------------------------------------------|-------------------------------------------------------------------------------------------|
| Failed to allocate server lease for this recorder. Client connect enough concurrent server licenses available. | tions won't be accepted. Please check that license server is up and running and there are |
| Authorization request has been sent to License Server. Please                                                  | e satisfy that request by using "Licensing" page of RecordTS Dashboard.                   |
| Ports                                                                                                    |                                                                                           |
| RDP Port: 3389                                                                                                 | 0                                                                                         |
| Recording Enabled:                                                                                             | 0                                                                                         |

Figure 5-15: Recorder Configuration Console

### **On-Demand Clones and Instant Clones:**

You will need to install the recorder on the master image and verify licensing authorization before publishing.

- 15. If you have enabled "Satisfy all authorizations requests" option in Dashboard / Licensing page, then the pending authorization warning should disappear in 1-2 minutes. You can advance to step 17 otherwise proceed with the next step.
- 16. Go to the Dashboard console and satisfy the recorder authorization request by clicking on the Allow button.

|                                                                                      | ITS Da                                               | ashboard                                                               |                                         | Sessions         | Configuration       | Users       | Licensing       | .ogged on as<br>L |
|--------------------------------------------------------------------------------------|------------------------------------------------------|------------------------------------------------------------------------|-----------------------------------------|------------------|---------------------|-------------|-----------------|-------------------|
| License s                                                                            | server st                                            | atus: Trial Mode (expires 07/26/19)                                    |                                         |                  |                     |             |                 |                   |
|                                                                                      |                                                      | License server is running                                              | in an unlimited trial mode. It will exp | ire on Fri Jul 2 | 6 15:45:51 2019.    |             |                 |                   |
|                                                                                      |                                                      | Show/Hide License Key                                                  | Show/Hide License Request               | Change Li        | icensing Password   |             |                 |                   |
| License Key:                                                                         |                                                      |                                                                        |                                         |                  |                     |             |                 | 0                 |
|                                                                                      |                                                      |                                                                        |                                         |                  |                     |             |                 |                   |
| "Allow" to acc                                                                       | nding authori<br>ept these rei                       | zation requests from other RecordTS (<br>quests.                       | components. Please check that nam       | es match ones    | at the actual compo | nent's dasl | hboards and cli | sk 🛛              |
| "Allow" to acc                                                                       | ept these re                                         | ization requests from other RecordTS (<br>quests.<br>01.tsfactory.com) | components. Please check that nam       | es match ones    | at the actual compo | nent's dasl |                 | eny               |
| "Allow" to acco<br>Allow all<br>RecordTS Rec<br>Resource                             | ept These real<br>corder (vm60<br>Available U        | Quests.<br>01.tsfactory.com)                                           | components. Please check that nam       | es match ones    | at the actual compo |             |                 |                   |
| "Allow" to acco<br>Allow all<br>RecordTS Rec<br>Resource<br>Dashboard                | ept these real<br>corder (vm60<br>Available U<br>~ 1 | J1.tsfactory.com)                                                      | components. Please check that nam       | es match ones    | at the actual compo |             |                 |                   |
| "Allow" to accur<br>Allow all<br>RecordTS Rec<br>Resource<br>Dashboard<br>Connection | ept These real<br>corder (vm60<br>Available U        | yuests)1.tsfactory.com)<br>Jsed                                        | omponents. Please check that nam        | es match ones    | at the actual compo |             |                 |                   |

Figure 5-16: Recorder authorization request at Dashboard

- 17. Return to the recorder configuration console and refresh the window. You may need to log in again. **DO NOT CLICK SAVE**. When the error message clears, usually within 5 minutes, the recorder should be ready to accept connections and record.
- 18. Verify functionality by connecting remotely and look for a session to appear in the Dashboard webconsole Sessions tab.

The next step is to install the RecordTS Delivery Controller Proxy (DC Proxy).

# **Installing DC Proxy**

### **Overview**

The RecordTS Delivery Controller proxy acts as a man-in-the-middle service that intercepts control traffic from Storefront to the Citrix Delivery Controller. Once the DC Proxy is installed and configured, it polls the Deliver Controller machine catalog for existing RecordTS recorders. If it finds any, then it takes note and knows to redirect client connections to the recorder port instead of the normal ICA listening port.

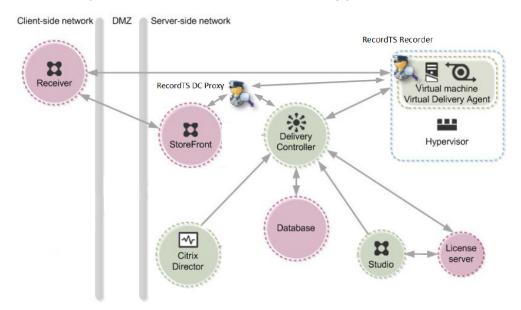

DC Proxy Integration into Citrix Apps & Desktops Environment

# Installation

There are two basic modes of installation for the RecordTS DC Proxy: either installed on the Delivery Controller machine or installed elsewhere.

The DC Proxy can be installed on a Storefront machine or on a dedicated RecordTS Dashboard / License server machine. Traffic should be minimal as the DC Proxy only handles redirection of initial session communications to determine a target machine for the session.

The RecordTS DC Proxy Service must be installed on a Windows Server. The server should be domain joined and have its firewall configured (if enabled) to allow connections to the Storefront server and from the Delivery Controller server. DC Proxy can be configured for HTTPS, which may require additional configuration using security certificates. Note: after installing the RecordTS DC Proxy, the service will appear in the Windows Services applet.

### How to install the RecordTS DC Proxy Service

1. Download and run the RecordTS-DC-Proxy-6.x.xxx.msi installation file on the machine that you want the DC proxy to reside. The installation wizard will appear. Close all other programs and then click Next.

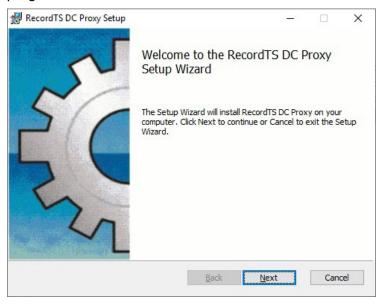

2. Carefully read the license agreement. If you agree to the terms, select the check box to confirm acceptance of the agreement. Click Next to continue installing. To exit Setup, click Cancel.

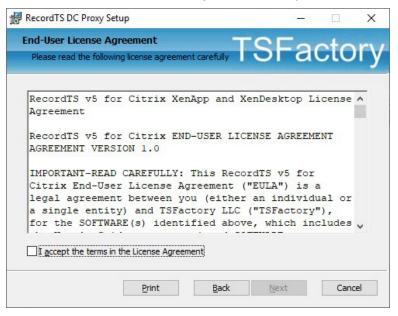

3. Select the directory where the RecordTS DC Proxy service program files will be installed. Only local directories on the local

machine can be used. If you do not want to use the default directory suggested by the installer, click Browse... to choose another directory. Then click Next.

| 🛃 RecordTS Dashboard Setup                                                   |                  | 8 <u>—</u> 8 |       | ×  |
|------------------------------------------------------------------------------|------------------|--------------|-------|----|
| Destination Folder<br>Click Next to install.                                 | TSF              | ac           | to    | rv |
| Install RecordTS Dashboard to:                                               |                  |              |       |    |
| C:\Program Files (x86)\TSFactory\Dashboard\<br>Change                        |                  |              |       |    |
| ☑ Create WebUI shortcut<br>WebUI will be available at http://localhost:8084. |                  |              |       |    |
| B                                                                            | ack <u>N</u> ext |              | Cance | I  |

4. Select the profiles to add firewall rules. Default is Domain, but add Private too. Click Next when ready to move on to the next step.

| RecordTS Dashboard Setup                                                       |                   |                | 8-8 |     | ×   |
|--------------------------------------------------------------------------------|-------------------|----------------|-----|-----|-----|
| Windows Firewall Rules                                                         |                   | TS             | Fa  | cto | ory |
| Firewall rules allowing inbound connect<br>RecordTS Dashboard to work properly |                   | d in order for |     |     |     |
| Please select the profiles to add Windo                                        | ows Firewall rule | s to below:    |     |     |     |
| 🗹 Domain                                                                       |                   |                |     |     |     |
| Private                                                                        |                   |                |     |     |     |
| Public                                                                         |                   |                |     |     |     |
|                                                                                |                   |                |     |     |     |
|                                                                                |                   |                |     |     |     |
|                                                                                |                   |                |     |     |     |
|                                                                                |                   |                |     |     |     |
|                                                                                | Bac               | c <u>N</u> e   | xt  | Can | cel |

5. To start the installation program, click Install. To modify the installation options that are mentioned in the previous steps, click Back. To exit Setup, click Cancel.

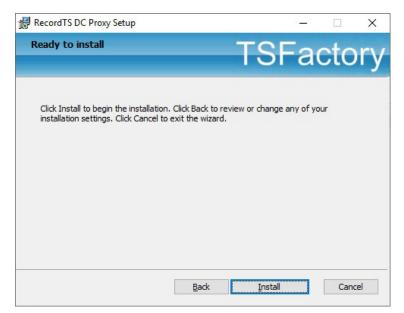

6. DC Proxy should be installed and ready to configure. To exit the installation wizard, click Finish.

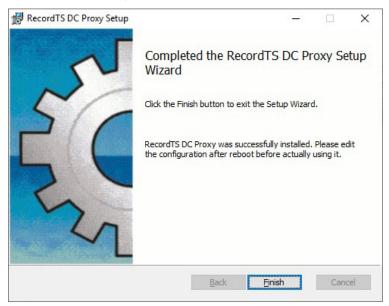

NOTE: The RecordTS Dashboard Service will appear in the Windows Services applet.

**IMPORTANT:** Before the service will function properly, it needs to be restarted. Alternatively, you can reboot the system.

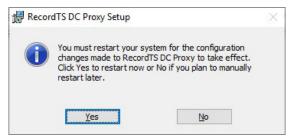

You can safely ignore this step and elect to avoid a reboot by restarting the DC Proxy service. Click No to disregard the reboot.

# Configuration

RecordTS DC Proxy will automatically configure itself IF installed on the Delivery Controller. Move on to configuring Storefront.

If you did not install DC Proxy on the Delivery Controller, then you will need to configure the DC Proxy service manually.

### Configuring RecordTS DC Proxy

The configuration file is located in the C:\ProgramData folder, under TSFactory  $\$  DCProxy. The name of the file is:

### dc-proxy.yml

You will need to edit the configuration file and make two changes:

| dc-proxy.y                                                                                | ml - Notep                                                     | ad           |           | 2 <u>—</u> 2              |      | × |
|-------------------------------------------------------------------------------------------|----------------------------------------------------------------|--------------|-----------|---------------------------|------|---|
| File Edit Fo                                                                              | rmat Vie                                                       | v Help       |           |                           |      |   |
| <pre># Version redirectio delivery-c - listen-a address: listen-a port-ssl port: nu</pre> | n: null<br>ontrolle<br>t-ssl: 8<br>'127.0<br>t: 8081<br>: null | ers:<br>8043 |           | o address<br>ry Controlle | r    | ~ |
|                                                                                           |                                                                |              |           |                           |      | ~ |
| <                                                                                         |                                                                |              |           |                           |      | > |
|                                                                                           |                                                                |              | Unix (LF) | Ln 1, Col 1               | 100% |   |

The first is the address of the Delivery Controller (DC), either the IP4 address or the fully qualified domain name (FQDN) of the DC machine.

NOTE: You MUST use the FQDN of the Delivery Controller if you are using HTTPS, if not installing on the DC.

The second set of edits are the ports DC Proxy will be listening for Storefront Nfuse traffic. You should not need to change these, but take note of the ports. You will need to enter one of these values in Storefront configuration depending if you are using HTTP or HTTPS.

Save the file and restart the RecordTS DC Proxy service. You can verify the service is listening on the correct ports by running "netstat –bano" in a command window or powershell.

If you are using HTTPS, you must ensure the appropriate security certificates are installed or communications will fail.

### **Configuring Storefront**

The Citrix Storefront configuration needs to be edited to communicate with the RecordTS DC Proxy instead of the Delivery Controller. This can be done in the Citrix Storefront configuration console:

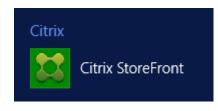

Once the application console opens, navigate to the Manage Delivery Controller menu item on the far-right side of the window:

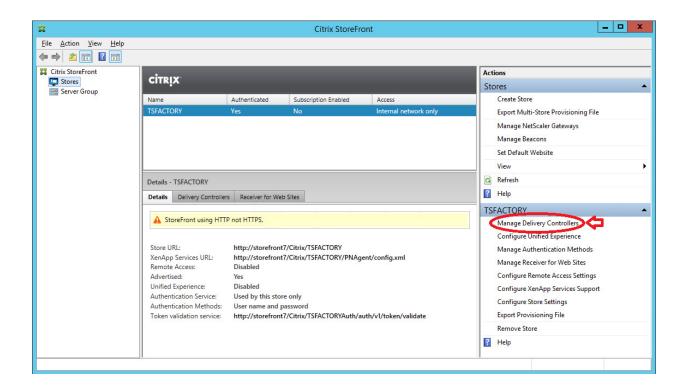

Edit the existing delivery controller settings or create a new one. The address should be the whatever machine the DC Proxy is installed on. The address can be the IP address or FQDN.

|                                 | Edit Delivery Controller                                                                                                    |
|---------------------------------|----------------------------------------------------------------------------------------------------|
| Display <u>n</u> ame:<br>Type:  | Controller            • XenDesktop (7.0 or higher)<br>XenApp (7.5 or higher)         • XenApp (6.5 or lower)         • XenMobile (9.0 or lower)         • YDI-in-a-Box |
| Servers<br>(in failover order): | 10.20.2.12                                                                                                    |
| <u>T</u> ransport type:         |                                                                                                    |
|                                 |                                                                                                    |
|                                 | OK Cancel                                                                                                    |

Click Ok and exit the Storefront configuration application.

If you are using HTTPS, you will need to use the FQDN in the delivery controller server list (or the certificate may not be validated) and user port 8043.

|                                          | Edit Delivery Controller                                                                                                    |
|------------------------------------------|----------------------------------------------------------------------------------------------------|
| Display <u>n</u> ame:<br>Type:           | Controller<br>• XenDesktop (7.0 or higher)<br>XenApp (7.5 or higher)<br>• XenApp (6.5 or lower)<br>• XenMobile (9.0 or lower) |
| <u>S</u> ervers<br>(load balanced):      | ○ <u>V</u> DI-in-a-Box       RTSCTX7.tsfactory.com                                                                            |
| <u>T</u> ransport type:<br><u>P</u> ort: | <u>A</u> dd <u>E</u> dit <u>R</u> emove<br>✓ Servers are load <u>b</u> alanced<br>HTTPS ▼<br>8043                             |
|                                          | gs<br>y controller communication timeouts and other Settings<br>s using the 'Settings' dialog.                                |
|                                          | OK Cancel                                                                                                    |

Verify that the Storefront acknowledges HTTPS communications are configured properly. The Details tab should display the message "Storefront using HTTPS". Refer to the figure below. If Storefront displays a warning that HTTP is being used, then HTTPS has not been configured properly and the system will not function until this problem is corrected.

| Ħ                                                     |                                    |                     | Citrix StoreFro             | ont                               |         |
|-------------------------------------------------------|------------------------------------|---------------------|-----------------------------|-----------------------------------|---------|
| <u>F</u> ile <u>A</u> ction <u>V</u> iew <u>H</u> elp |                                    |                     |                             |                                   |         |
| 🌩 🖄 🗊 🚺 🖬                                             |                                    |                     |                             |                                   |         |
| Citrix StoreFront                                     | CITRIX                             |                     |                             |                                   | Actions |
| Stores                                                | CIIRIX                             |                     |                             |                                   | Store   |
| ma server sroup                                       | Name                               | Authenticated       | Subscription Enabled        | Access                            | Cr      |
|                                                       | TSFACTORY                          | Yes                 | Yes                         | Internal network only             | Exp     |
|                                                       |                                    |                     |                             |                                   | Mi      |
|                                                       |                                    |                     |                             |                                   | Ma      |
|                                                       |                                    |                     |                             |                                   | Se      |
|                                                       |                                    |                     |                             |                                   | Vie     |
|                                                       | Details - TSFACTORY                |                     |                             |                                   | Q Re    |
|                                                       |                                    | ers Receiver for We | - C'h                       |                                   | Не      |
|                                                       | Details Delivery Controlle         | ers Receiver for we | o sites                     |                                   | TSFAC   |
|                                                       | StoreFront using HT                | TPS.                |                             |                                   | M       |
|                                                       |                                    |                     |                             |                                   | Co      |
|                                                       | Store URL:                         | https://storefrom   | t7.tsfactory.com/Citrix/TSF | ACTORY                            | M       |
|                                                       | XenApp Services URL:               |                     |                             | ACTORY/PNAgent/config.xml         |         |
|                                                       | Remote Access:                     | Disabled            |                             |                                   | Mi      |
|                                                       | Advertised:<br>Unified Experience: | Yes<br>Enabled      |                             |                                   | Co      |
|                                                       | Authentication Service:            | Used by this stor   | e only                      |                                   | Co      |
|                                                       | Authentication Methods:            |                     |                             |                                   | Co      |
|                                                       | Token validation service:          | https://storefrom   | t7.tsfactory.com/Citrix/TSF | ACTORYAuth/auth/v1/token/validate | Exp     |
|                                                       |                                    |                     |                             |                                   | Re      |
|                                                       |                                    |                     |                             |                                   | 🛛 🛛 He  |
|                                                       |                                    |                     | ш                           | •                                 |         |
|                                                       |                                    |                     |                             |                                   |         |

The system should be fully configured and ready to test. Try making client connections to Storefront and verify the users have access to assigned apps and desktops that can be opened and used normally. Once this has been verified, then open Dashboard and look in the Sessions tab for new sessions being recorded. The sessions may be played immediately. Refer to the next section on how to play back sessions in Dashboard.

# **Playing Recorded Sessions**

The WebPlayer is a handy tool for playback of recording files. It does not require installation and only requires a browser on any Windows machine for convenient playback. User must have security access to the Dashboard to play back sessions.

### How to view sessions locally:

1. Enter the Dashboard Console and navigate to the Sessions tab.

| RecordTS D                                    | ashboard                                                           |                                                       | Sessions                                 | Configuration | Users | Licensing Logged or                                                  |
|-----------------------------------------------|--------------------------------------------------------------------|-------------------------------------------------------|------------------------------------------|---------------|-------|----------------------------------------------------------------------|
| User Name:<br>Session Host:                   | Client Name:                                                       | te Period:<br>om To<br>Enable wildcards for text fill |                                          |               |       | Clear Apply                                                          |
| Id Start date Start tin<br>1 06/26/19 23:23:5 | ne End date End time User name<br>6 06/26/19 23:23:56 administrato |                                                       | on host Client r<br>factory.com MORTY.ts |               | purge | Protocol<br>RDP <u>Play Export</u><br>ems per page: 25 <u>50 100</u> |
|                                               | RecordTS database is 960 KB.<br>space for caching.                 |                                                       |                                          |               |       |                                                                      |

- 2. Locate a session to view.
- 3. Click on Play and your session will begin playback in a new browser tab.
- 4. Click on Export to export a session to disk in a standard video format (.m2ts) [Blu-ray Disc Audio-Video (BDAV) MPEG-2 Transport Stream] which can be played in most media players.
- 5. Close the tab when done viewing.

### How to view sessions remotely:

- 1. Make sure the Dashboard Security setting "Connections allowed" is set to "From any computer" to allow remote session playback from other computers
- 2. From a remote browser, enter the following URL:

http://Dashboard:8084

Where Dashboard should be replaced with the actual Dashboard hostname or IP address.

- 3. Once the Dashboard Console appears, log in and navigate to the Sessions tab.
- 4. Click on Play and your session will begin playback in a new browser tab.
- 5. Close the tab when done viewing.

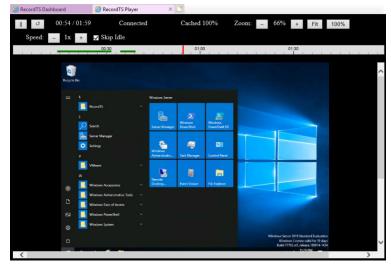

Figure 6-1: Viewing a Session in the WebPlayer

# **Optimizing RecordTS**

# **Dashboard Features**

There are many ways to optimize performance and take advantage of special features of RecordTS. Let's start by looking at the Dashboard webconsole Configuration page:

| R | ecordTS Das          | hboard         |                 |                  | Sessions               | Configuration | Users     | Licensing | Logge | d on as admin<br><u>Logou</u> l |
|---|----------------------|----------------|-----------------|------------------|------------------------|---------------|-----------|-----------|-------|---------------------------------|
|   | Database             |                |                 |                  |                        |               |           |           |       |                                 |
|   | Use RecordTS         | Storage Server | OL              | Jse Microsoft SC | QL Server              | ⊖ Use F       | PostgreSQ | L Server  |       |                                 |
|   | Storage Server:      | localhost      |                 |                  |                        |               |           |           |       | 0                               |
|   | Credentials:         | admin          |                 |                  | / •••                  |               |           |           |       | ?                               |
|   | Enable TLS:          |                |                 | C                | Validate TLS certifica | te:           |           |           |       | 0                               |
|   | License Server       |                |                 | Test Datab       | ase Connection         |               |           |           |       |                                 |
|   | License Server Host: | localhost      |                 | C                | License Server Port:   | 27279         |           |           |       | ] ⑦                             |
|   | Security             |                | [               | Test License     | Server Connection      |               |           |           |       |                                 |
|   | Connections allowed: |                | From local comp | uter only        |                        | ⊖ From any co | mputer    |           |       | ?                               |
|   | Enable https:        |                |                 |                  |                        |               |           |           |       | 0                               |
|   | LDAP Auto Synch      | ronization     |                 |                  |                        |               |           |           |       |                                 |
|   | How often:           | Never 🗸        |                 |                  |                        |               |           |           |       |                                 |
|   |                      |                |                 | Sav              | e Config               |               |           |           |       |                                 |

Figure 7-1: Allowing remote access to Dashboard

### **Remote Dashboard Access**

The "Connections allowed" feature lets you connect remotely to Dashboard from another computer using a browser. Select the "From any computer" to allow connections from other computers.

**NOTE**: Changing this feature will reduce security by allowing foreign computers to have access to the Dashboard configuration pages.

This feature is useful if you want to manage Dashboard remotely or allow others the ability to view recorded sessions from their desktop. To view sessions remotely, the user will need security access to the Dashboard prior to viewing any sessions.

To connect remotely, the user will need access permission to connect to the Dashboard machine. Refer to section "Setting up User Accounts further down this chapter. In a browser on the user's desktop, enter this URL: <u>http://Dashboard:8084/config</u> where Dashboard should be replaced with the actual Dashboard hostname or IP address.

### Secure Web Access to Dashboard

The "Enable https" option allows configuring Dashboard to accept secure browser connections using SSL/TLS (https).

Click on the Enable https checkbox to show the entire list of options for this feature:

| Enable HTTPS:       |                            |                 |                       |
|---------------------|----------------------------|-----------------|-----------------------|
| Enforce HTTPS only: | Visit this webconsole over | r HTTPS to make | this option available |
|                     | ● From file                | self-signed     |                       |
| Public certificate: |                            | Browse          | ?                     |
| Certificate chain   |                            | Browse          | ?                     |
| Private key:        |                            | Browse          | ?                     |

### Figure 7-2: Enabling HTTPS access

There are three options to providing SSL certificates for secure web browsing:

- 1. Self-signed certificate
- 2. Customer generated certificate signed by hosted Certificate Authority such as Active Directory
- 3. Public certificate signed by a trusted Certificate Authority such as Godaddy, Thawte, etc.

The first item can be automatically generated by RecordTS Dashboard. The other two are provided by the customer.

**NOTE**: Details for creating certificates for use with Dashboard https can be found in a separate document "Securing RecordTS Web Interfaces". Contact our support staff for a copy of this document or visit our website.

### **Option #1 – Self-signed certificates**

This is the simplest way to create certificates for https, but also the least secure as some browsers such as Firefox will not trust self-signed certificates.

There are a few steps to this process – generate the certificate, download the public certificate and copy it to any machines that will be accessing Dashboard remotely. The public certificate must be installed into the Windows Trusted Root CA store on each client machine.

Step 1: Click on Generate self-signed checkbox. You should see the screen change as depicted below:

| Enable HTTPS:       |                                        |                           |
|---------------------|----------------------------------------|---------------------------|
| Enforce HTTPS only: | Visit this webconsole over HTTPS to ma | ake this option available |
|                     | ○ From file                            |                           |
| Host:               | localhost                              | ?                         |
| Serial number:      | 1                                      | 0                         |

Figure 7-3: Generating a Self-signed Certificate

Step 2: Enter a fully qualified domain name (FQDN) of the Dashboard machine into the Host field, like vm603.tsfactory.com for example. Advance the serial number to any integer (for the browser's info).

Step 3: Save the configuration by clicking on the Save Config button. It will take a few moments to create the certificate and restart the Dashboard service. You can log back in afterwards.

Step 4: Download the public certificate by clicking on the "Download Certificate" link. You will be prompted to save it. You should install this certificate to the Trusted Root CA store on each machine that needs remote access to Dashboard. Alternatively, this can be done several ways including creating global policies and installing directly from a browser while connecting remotely.

To reset the certificate, simply click on the Reset certificate button and save configuration.

### **Option #2 – Hosted CA signed certificates**

This is method is useful for companies that host their own trusted certificate authority. The requirements for Dashboard are to provide Base64 encoded PEM file certificates. You will need three files: a public certificate, a private key file, and a certificate chain file containing the CA root and CA intermediate certificates combined into one file.

Step 1: Enter the filename (or browse) of the Public certificate.

Step 2: Enter the filename (or browse) of the Certificate chain file.

Step 3: Enter the filename (or browse) of the Private key file.

Step 4: Save the configuration by clicking on the Save Config button. It will take a few moments to save the configuration and restart the Dashboard service. You can log back in afterwards.

The CA root certificate and intermediate certificates should be installed on any machines that need access to Dashboard webconsole. The public certificate will be sent to browsers that connect to Dashboard during a normal https session.

### **Option #2 – Public CA signed certificates**

The procedure for public CA signed certificates is the same as Option #2, only the CA root certificate and intermediate certificates will most likely be already installed on the client machines. This is because most browsers and Windows honor the public CA system by re-installing their root certificates.

**NOTE**: Firefox maintains its own trusted root CA certificates and requires special procedures for including the Windows certificate stores. Firefox does not inherently trust properly registered self-signed certificates.

After configuring the https security option, remotely connect a browser using https in the Dashboard URL. You should see a green lock or similar icon that indicates a secure connection has been made. Clicking into the icon should reveal Dashboard's site certificate, which you should verify is correct.

### Enforce HTTPS only:

This feature prevents a browser from connecting using non-secure protocols (http). The only way to enable this feature is to first configure the https option and then connect using https. Then the feature will allow you to enable it and force https only for browser connections.

Click the Save Config button after enabling this feature. The service will restart and require you to log back into Dashboard using https.

### **Database Purging**

Located on the Sessions page in Dashboard, the database purging will automatically remove sessions older than three days (default) or whatever number of days you specify in the settings.

| User Name:                  |             | User Dom    | ain:           | Date Pe<br>From |                       | To                 |           |         |             |                    |
|-----------------------------|-------------|-------------|----------------|-----------------|-----------------------|--------------------|-----------|---------|-------------|--------------------|
| Session Host                |             | Client Nar  | ne:            | From            |                       | - 10               |           |         |             |                    |
|                             |             | onorn ritar |                | Ena             | ble wildcards for tex | d filters          |           |         | <u>Clea</u> | r Apply            |
| ld Start Start<br>date time | End<br>date | End<br>time | User name      | User<br>domain  | Session host          | Client name        | Data size | Don't P | rotocol     |                    |
| 2 06/26/19 23:28:55         | 6 06/26/19  | 23:30:55    | administrator  | TSFACTORY       | VM601.tsfactory.co    | om MORTY.tsfactory | 1.99 MB   |         | RDP         | Play Expo          |
| 1 06/26/19 23:23:56         | 6 06/26/19  | 23:27:18    | administrator  | TSFACTORY       | VM601.tsfactory.co    | om MORTY.tsfactory | 1.24 MB   |         | RDP         | Play Expo          |
|                             |             |             |                |                 |                       |                    |           | Items   | per pag     | je: 25 <u>50 1</u> |
| fotal disk space used       | i by Recor  | rdTS data   | base is 3.23 N | ИВ.             |                       |                    |           |         |             |                    |

Figure 7-4: Database purge feature

Set the number of days to retain by adjusting the Purge period time. See figure 7-3 for an example of what the screen looks like.

The database will be scanned every 5 minutes for sessions that qualify for purging. The sessions that are older than the purge period will be marked for deletion. A second process will act separately to purge the marked sessions from the database. The two processes work together to manage purging the database continuously. Warning: large sessions can take extended periods of time to purge.

| Enable database purging | Purge period: 3                                   | days 🗸 |
|-------------------------|---------------------------------------------------|--------|
| Pu                      | urge is active. Sessions awaiting to be purged: 0 |        |
|                         | Apply Changes                                     |        |

Figure 7-5: Enabling database purging

### **Retaining Sessions**

In order to keep certain sessions from being purged, simply check the "Don't purge" box next to the session you wish to retain. Any checked sessions will be retained until the box is unchecked.

### Session Playback Cache

The webplayer uses local disk cache to store temporary files created when converting and playing sessions. The cache may be cleared by clicking on the "clear cache" link.

### **Exporting the Session List**

The complete session list can be exported to a comma separated values (CSV) file format that may be imported into a spreadsheet. To export the session list, click on the Export Session List link found on the Dashboard Sessions page. You will be prompted to open or save the file.

### Setting up User Accounts

Users of Dashboard can be assigned accounts that will control which parts of Dashboard they can access. There are two types of accounts: administrator and viewer. Administrators have access to all areas of Dashboard, excluding Licensing, which is configured separately. Viewers only have access to the Sessions tab.

To setup a user account, click on the User tab. You should see the User accounts page as displayed below.

| COI    |                       | ashboard     |                   |                      | Session            | s Configuratio       | n Users | Licensing |              |
|--------|-----------------------|--------------|-------------------|----------------------|--------------------|----------------------|---------|-----------|--------------|
| Loc    | cal users             | Remote users | Groups            |                      |                    |                      |         | Add ne    | w local user |
|        |                       |              |                   |                      |                    |                      |         |           |              |
| Show [ | 10 V entrie           | Personal     | All               | Export               | Manage             | Manage               | Sear    |           |              |
| Show[  | 10 V entrie<br>Name A |              | All<br>Sessions ≑ | Export<br>Sessions 🔶 | Manage<br>Config ∲ | Manage<br>Users<br>↓ |         |           | Edit         |

Figure 7-6: Setting up User accounts

There is one master administrator account setup during installation which cannot be deleted. More accounts may be added by importing or creating new users. You may setup as many user accounts as needed. Existing user accounts may be edited or deleted using the appropriate buttons as depicted below.

| Loc    | al users        | Remote users         | Groups          |                    |                         |                   |                       |             | Add nev | w local user |
|--------|-----------------|----------------------|-----------------|--------------------|-------------------------|-------------------|-----------------------|-------------|---------|--------------|
| Show   | 10 🗸 entrie     | 5                    |                 |                    |                         |                   |                       | Search:     |         |              |
| 0.1011 | Name 🔺          | Personal<br>Sessions | All<br>Sessions | Export<br>Sessions | Manage<br>Config        | Manage<br>Users   | Manage<br>Licensing   | Enabled 🔻   |         |              |
|        | Name 🔺<br>admin |                      |                 | Export<br>Sessions | Manage<br>Config ∲<br>☑ | Manage<br>Users ♦ | Manage<br>Licensing ♦ | Enabled yes | Edit    |              |

Figure 7-7: Managing User accounts

# Adding Users

To add a new local user, click on "Add new user". The Create New User dialog box will appear. Enter a login name for the new user along with a password. You will need to enter the same password twice to confirm.

| (         | Create New User                                                                                                    |
|-----------|----------------------------------------------------------------------------------------------------|
|           |                                                                                                    |
| L         | ogin:                                                                                                    |
| Passv     | word:                                                                                                    |
| Cor       | nfirm:                                                                                                    |
| Access Ri | <ul> <li>✓ personal sessions</li> <li>all sessions</li> <li>export sessions</li> <li>manage config</li> <li>manage users</li> <li>manage licensing</li> </ul> |
| Disat     | ble password changing: 🗌                                                                                                    |
| Crea      | ate User Cancel                                                                                                    |

Figure 7-8: Create New User Dialog

Select access rights for the new user. Access to view the user's own personal sessions is selected by default. You may also grant a user access to view all other user's sessions, allow them to access the configuration and licensing pages, and allow them to manage users.

You may select Disable password changing to prevent the user from being able to change their password. This can be useful for viewer accounts assigned to a group of users, such as a team of doctors or emergency room personnel.

Click on the Create User button to commit the changes and create the new user account.

### **Editing Users**

Click the Edit button next to a user you wish to change their account settings.

| Use the following form to cha                | -                                                                                                    |
|----------------------------------------------|----------------------------------------------------------------------------------------------------|
| New Login:                                   | tom                                                                                                    |
| New Password:                                |                                                                                                    |
| New Password Confirm:                        |                                                                                                    |
| Access Rights:<br>Disable password changing: | <ul> <li>✓ personal sessions</li> <li>all sessions</li> <li>export sessions</li> <li>manage config</li> <li>manage users</li> <li>manage licensing</li> </ul> |
| Confirmation                                 |                                                                                                    |
| Enter your password                          | I to save changes                                                                                                    |
| Your Password:                               |                                                                                                    |
| Save changes                                 | Cancel                                                                                                    |

Figure 7-9: Edit User Profile Dialog

You may change the user's login name, password or disable/enable them from changing their password. You will need to enter your admin password in order to save changes.

Click Save changes to commit the modifications made or Cancel to discard the changes and return to the previous screen.

# **Deleting User Accounts**

To remove a user account, click on the Delete button next to their account login. You will be presented with a confirmation dialog box. Click on the Delete button to complete the process or Cancel to abort the mission and return to the previous screen.

| C           | Confirm User Delete                     |
|-------------|-----------------------------------------|
| Please cont | firm that you want to delete user "joe" |
|             | Delete Cancel                           |

Figure 7-10: Delete User Confirmation Dialog

# Importing User Accounts

To import users from Active Directory or an LDAP server, first click on Remote users, then click on the "Import users" button. You should see the screen below appear:

| RecordTS Dash            | DOard Sessions Configuration Users Licensing Logged | d on as admin<br><u>Logout</u> |
|--------------------------|-----------------------------------------------------|--------------------------------|
| Local users Remo         | te users Groups                                     |                                |
| Active Directory Server: | IP address or hostname ⑦ AD Server Port: 389        | 0                              |
| Base DN:                 | Base DN, e.g. "dc=example,dc=com"                   | ?                              |
| Group DN:                | Group DN, e.g. "cn=Admins,dc=example,dc=com"        | ?                              |
| Credentials:             | Username / Password                                 | 0                              |
| Enable TLS:              |                                                     |                                |
| ▼ Users Preferences —    |                                                     | - 3                            |
| ▼ Advanced               |                                                     | -                              |
|                          | Test Connection Import                              |                                |

Figure 7-11: Import User Dialog

Enter the Active Directory Server IP address or FQDN hostname. You should not need to change the AD Server Port unless it has been changed from the default.

Enter the AD administrator username and password, then Test Connection to verify connectivity to the Active Directory server.

Click in the Base DN field and then click Fetch DNs. The Base DN field should populate with the base domain name data.

Click in the Group DN field if desired and enter group DN parameters such as "cn=Admins,dc=tsfactory,dc=com".

Expand the Users Preferences and Advanced sections to view additional optional user import fields.

- Under User Preferences, you may elect to enable all imported users by default and select specific areas to grant access.
- Under Advanced, you may enter criterion to filter users by and specify which field will be used for each imported user's login name.

Click on the Import button. If you have previously imported users, then you may click on the Sync button to update the imported user list against the Active Directory user list.

Click on "browse" when the item appears. This will display the imported users:

| cor    | dTS Dashboar                                                                                | d                     |                 |               | Ses                          | sions C                       | onfiguration                 | Users                         | Licensing                        | Logged on a                  |
|--------|---------------------------------------------------------------------------------------------|-----------------------|-----------------|---------------|------------------------------|-------------------------------|------------------------------|-------------------------------|----------------------------------|------------------------------|
|        |                                                                                             | License Serve         | er:             | pdc01.tsfa    | actory.com:                  | 389                           |                              |                               |                                  |                              |
|        |                                                                                             | TLS:                  |                 | Disabled      |                              |                               |                              |                               |                                  |                              |
|        |                                                                                             | Base:                 |                 | DC=tsfact     | tory,DC=co                   | m                             |                              |                               |                                  |                              |
|        |                                                                                             | Group:                |                 | [none]        |                              |                               |                              |                               |                                  |                              |
|        |                                                                                             | Authorized us         | er:             | administra    | ator@tsfact                  | ory.com                       |                              |                               |                                  |                              |
|        |                                                                                             | Filter:               |                 | (&(object(    | Category=P                   | erson)(sAM/                   | AccountName=*))              | )                             |                                  |                              |
|        |                                                                                             | Username att          | ribute:         | userPrinc     | ipalName                     |                               |                              |                               |                                  |                              |
|        |                                                                                             | Status:               |                 | Complete      | dİ                           |                               |                              |                               |                                  |                              |
| Show   | 10 ✓ entries<br>Name                                                                        | Personal <sub>≜</sub> | All<br>Sessions | s ≑ Ex<br>Ses | cport<br>sions ∲             | Manage<br>Config <sup>∳</sup> | Manage<br>Users <sup>⊕</sup> | Search<br>Manage<br>Licensing | Enabled                          | •                            |
| Show [ |                                                                                             | Sessions 🔻            |                 | s ≑ Es<br>Ses | cport<br>ssions <sup>≜</sup> | Manage<br>Config <sup>∲</sup> |                              | Manage                        | Enabled                          | ▼                            |
|        | Name                                                                                        | Sessions 🔻            | Sessions        | s ▼ Ses       | sions V                      | Config T                      | Users V                      | Manage<br>Licensing           | , ♦ Enabled<br>no                | Edit                         |
|        | Name 🔺                                                                                      | Sessions 🔻            | Sessions        | s ▼ Ses       | sions 🔻                      | Config 🔻                      | Users                        | Manage<br>Licensing           | g ♦ Enabled                      | ·                            |
|        | Name                                                                                        | Sessions <sup>▼</sup> | Sessions        | s ▼ Ses       | sions V                      | Config T                      | Users V                      | Manage<br>Licensing           | , ♦ Enabled<br>no                | Edit                         |
|        | Name TestUser1@tsfactory.com                                                                | Sessions V            | Sessions        | s ▼ Ses       | sions V                      | Config                        | Users V                      | Manage<br>Licensing           | no                               | Edit                         |
|        | Name  TestUser1@tsfactory.com TestUser2@tsfactory.com tom@tsfactory.com                     | Sessions              | Session         | s ♥ Ses       | Sions V                      | Config                        | Users                        | Manage<br>Licensing           | g ← Enabled<br>no<br>no<br>no    | Edit<br>Edit<br>Edit         |
|        | Name  TestUser1@tsfactory.com TestUser2@tsfactory.com tom@tsfactory.com user0@tsfactory.com | Sessions              |                 | s ♥ Ses       |                              | Config                        | Users                        | Manage<br>Licensing           | no<br>no<br>no<br>no<br>no<br>no | Edit<br>Edit<br>Edit<br>Edit |

Figure 7-12: Imported Users

### **Managing Imported User Accounts**

From this screen you may manage the imported user access rights. You may also disable users or delete them completely. Using the Edit button next to a user's line, you may edit their profile information.

| RecordTS Dashboard | Sessions                                                                     | Configuration | Users | Licensing | Logged on as admin<br>Logout |
|--------------------|------------------------------------------------------------------------------|---------------|-------|-----------|------------------------------|
|                    | Edit User                                                                    |               |       |           |                              |
| _                  | ser3@tsfactory.com<br>N=user3,OU=Domain Users,DC=tsfa                        | actory,DC=com |       |           |                              |
| E                  | personal sessions     all sessions     export sessions                       |               |       |           |                              |
| May manage:        | a export sessions<br>a manage config<br>a manage users<br>a manage licensing |               |       |           |                              |
|                    | ⊃ manage licensing<br>⊃Yes                                                   |               |       |           |                              |
|                    | Update User Cancel                                                           |               |       |           |                              |

Figure 7-13: Edit Imported User

Once you are done making changes to the user's profile, click Update User to commit the changes. These changes **are not posted** to Active Directory.

### **Creating User Groups**

You can manage users via groups that you create. It is possible to create a group of employees that report to a manager and grant that manager rights to view their sessions. You may also prevent users within a group from viewing other user's sessions or even their own sessions, or lock them out of Dashboard completely.

| ecordTS Dashboard               | s                    | iessions | Configuration | Users | Licensing | Logged on a  |
|---------------------------------|----------------------|----------|---------------|-------|-----------|--------------|
|                                 |                      |          |               |       |           |              |
| Local users Remote users Groups |                      |          |               |       | C         | Create group |
| Show 10 v entries               |                      |          |               | Searc | ch:       |              |
| Name 🔺                          | Mangers              |          | Me            | mbers |           |              |
|                                 | No data available in | ı table  |               |       |           |              |
|                                 |                      |          |               |       |           |              |

Figure 7-14: Creating User Groups

Click on the Create group button. The following screen will appear:

| RecordTS Dashboard | Sessions                     | Configuration | Users | Licensing | Logged on as admin<br><u>Logout</u> |
|--------------------|------------------------------|---------------|-------|-----------|-------------------------------------|
| Pick the           | name of new group:<br>Create |               |       |           |                                     |

Figure 7-15: Create a Group

Enter the group name into the field and click Create. The following screen will appear:

| cordTS Dashboard         |        | Sessions                | Configuration | Users | Licensing | Logged on as adı<br><u>Log</u> |
|--------------------------|--------|-------------------------|---------------|-------|-----------|--------------------------------|
| Local users Remote users | Groups |                         |               |       | Ba        | ck to Groups                   |
|                          |        | Group Tech Support      |               |       |           |                                |
| how 10 V entries         |        | Login                   |               | Sear  | ch:       | e v                            |
|                          |        | TestUser1@tsfactory.com |               |       | exclud    | •                              |
|                          |        | TestUser2@tsfactory.com |               |       | exclud    | led                            |
|                          |        | admin                   |               |       | exclud    | led                            |
|                          |        | tom                     |               |       | exclud    | led                            |
|                          |        | tom@tsfactory.com       |               |       | exclud    | led                            |
|                          |        | user0@tsfactory.com     |               |       | exclud    | led                            |
|                          |        | user1@tsfactory.com     |               |       | exclud    | led                            |
|                          |        | user2@tsfactory.com     |               |       | exclud    | led                            |
|                          |        | user3@tsfactory.com     |               |       | exclud    | led                            |

Figure 7-16: Select Users for New Group

Click on users to add to the group. As you click, you should see additional dialog fields appear like below. For each user, you may appoint the user as a member of the group, or a manager of the group, or they may be excluded from the group. You will be asked to save changes for each user you modify.

When you are done adding users to the new group, click on Back to Groups to save your changes and return to the Groups page.

| ecordTS Dashboard                                                                  |                   | Sessions                  | Configuration | Users    | Licensing              | Logged on as adn<br><u>Log</u> e |  |
|------------------------------------------------------------------------------------|-------------------|---------------------------|---------------|----------|------------------------|----------------------------------|--|
| Local users Remote users                                                           | Groups            |                           |               |          | Bad                    | ck to Groups                     |  |
|                                                                                    | Gro               | up Tech Support           |               |          |                        |                                  |  |
| Changes you made in the grou<br>They will lost if you leave this p<br>Save changes |                   |                           |               |          |                        |                                  |  |
|                                                                                    | Which role do you | want to grant to selected | (1) users?    |          |                        |                                  |  |
|                                                                                    | Manager           | Member Exclude            | from group    |          |                        |                                  |  |
| Show 10 v entries                                                                  | L                 | ogin                      |               | Sear     | ch: Role               | ÷ ,                              |  |
| M                                                                                  | TestUser1@        | )tsfactory.com            |               |          | exclud                 | ed                               |  |
|                                                                                    | TestUser2@        | @tsfactory.com            |               |          | $excluded \rightarrow$ | member                           |  |
|                                                                                    | a                 | dmin                      |               |          | exclud                 | ed                               |  |
|                                                                                    | t                 | om                        |               |          | exclud                 | ed                               |  |
|                                                                                    | tom@tsf           | actory.com                |               | excluded |                        |                                  |  |
|                                                                                    | user0@ts          | factory.com               |               |          | exclud                 | ed                               |  |
| Showing 1 to 9 of 9 entries                                                        |                   |                           |               |          | Previous               | 1 Next                           |  |

Figure 7-17: Select Users for New Group

# **Recorder Features**

RecordTS recorder service has a number of built-in features that can enhance performance and data integrity. Let's take a look at the RecordTS Recorder for Terminal Services Configuration:

| ecordTS Reco           | rder                                                          | Logged<br><u>Change pass</u> | on as admi<br>sword Logo |
|------------------------|---------------------------------------------------------------|------------------------------|--------------------------|
|                        |                                                               |                              |                          |
| Ports                  |                                                               |                              |                          |
| RDP Port:              | 3389 ⑦                                                        |                              |                          |
| Recording Enabled:     | ☑ ⑦                                                           |                              |                          |
| Database Settin        | gs                                                            |                              |                          |
| Use RecordTS           | Storage Server OUse Microsoft SQL Server OUse PostgreSQL Se   | rver                         | _                        |
| Storage Server:        | localhost                                                     |                              | 0                        |
| Credentials:           | admin /                                                       |                              | ?                        |
| Enable TLS:            | ✓ ⑦ Validate TLS certificate: □                               |                              | ?                        |
| Bypass recording on da | tabase overload: Z ⑦ Bypass timeout: 60                       | seconds                      | ?                        |
| License Server         | localhost ⑦ License Server Port: 27279                        |                              | 0                        |
| When no licenses are a | vailable: ODrop user connection ODon't record user connection |                              | ?                        |
|                        | Test License Server Connection                                |                              |                          |
| Buffer Settings        | >< <b>∠</b>                                                   |                              |                          |
| Memory buffer size:    | 256 MB ⑦ File buffer. Enable:                                 |                              | ?                        |
| Security               |                                                               |                              |                          |
| Connections allowed:   | From local computer only     From any computer                |                              | 0                        |
| Enable https:          |                                                               |                              | 0                        |
|                        | Save Config                                                   |                              |                          |
| Drain mode:            |                                                               | On C                         | off                      |

Figure 8-1: Recorder Configuration Dialog

## **Buffer Settings**

This feature of the recorder is used to buffer session data during times of slow responsiveness or loss of connectivity to the database. In these instances, session data will continue to be streamed to local storages, depending on configuration settings. Once connectivity is restored, locally cached session data will be sent to the database and normal operation will continue.

The first place the recorder will store data is to local memory. The size of the buffer can be set in the Memory buffer size (MB) field. The default size is 256 MB. This option is always enabled allowing for brief moments of intermittent database connectivity.

The next place the recorder will store data is to a local file. This option is normally disabled and must be enabled for the recorder to take advantage of it. To enable, check the box labeled "Enable file buffer".

This action will cause additional fields to be displayed as depicted in Figure 8-2 below.

| Buffer Settings     |                      |              |                    |                         |   |
|---------------------|----------------------|--------------|--------------------|-------------------------|---|
| Memory buffer size: | 256                  | MB           | ? File buffer:     | Enable: 🖌 Size: 1024 MB | ? |
| File buffer path:   | C:\ProgramData\TSFac | tory\Recorde | er\file_buffer.db3 |                         | ? |

Figure 8-2: Enabling the File Buffer Feature

The file buffer size can be adjusted by entering a number in the Size (MB) field. The default buffer size is 1024 MB. The file buffer file name and path can be set in the File buffer path field. It is ok to leave the default values as they are.

To summarize, when connectivity to the database becomes intermittent or lost, immediately the recorder will buffer session data into local memory until it fills. Then if file buffering is enabled, the recorder will store session data into a local file. When the file is completely filled (i.e. the file size is met), the recorder will cease storing data and automatically terminate the session. The user will lose their connection to prevent further unrecorded activity and also to act as a passive alarm system for the admins (users will complain).

**NOTE:** There is a non-documented feature that can change the default behavior of the recorder when buffers are completely exhausted to allow sessions to continue without being recorded. Please contact support for instructions on how to set this option via registry edits.

## **Remote Recorder Configuration Access**

The "Connections allowed" feature lets you connect remotely to the Recorder Configuration webconsole from another computer using a browser. Select the "From any computer" to allow connections from other computers. This feature is useful if you want to manage Recorder configuration remotely.

**NOTE**: Changing this feature will reduce security by allowing foreign computers to have access to the Recorder configuration.

To connect remotely, the user will need administrator access to connect to the Recorder configuration webconsole. In a browser on the user's desktop, enter this URL: <u>http://Recorder:8085</u> where Recorder should be replaced with the actual Recorder machine hostname, FQDN or IP address.

## Secure Web Access to Recorder Config

The "Enable https" option allows configuring Recorder webconsole to accept secure browser connections using SSL/TLS (https).

Click on the Enable https checkbox to show the entire list of options for this feature:

| Enable HTTPS:       |                     |                      |                          |
|---------------------|---------------------|----------------------|--------------------------|
| Enforce HTTPS only: | Visit this webconso | le over HTTPS to mak | te this option available |
|                     | ● From file ○ Ge    | enerate self-signed  |                          |
| Public certificate: |                     | Browse               | ?                        |
| Certificate chain   |                     | Browse               | ?                        |
| Private key:        |                     | Browse               | ?                        |

There are three options to providing SSL certificates for secure web browsing:

- 1. Self-signed certificate
- 2. Customer generated certificate signed by hosted Certificate Authority such as Active Directory
- 3. Public certificate signed by a trusted Certificate Authority such as Godaddy, Thawte, etc.

The first item can be automatically generated by RecordTS Recorder webconsole. The other two are provided by the customer.

**NOTE**: Details for creating certificates for use with Recorder webconsole https can be found in a separate document "Securing RecordTS Web Interfaces". Contact our support staff for a copy of this document or visit our website.

#### **Option #1 – Self-signed certificates**

This is the simplest way to create certificates for https, but also the least secure as some browsers such as Firefox will not trust self-signed certificates.

There are a few steps to this process – generate the certificate, download the public certificate and copy it to any machines that will be accessing Recorder webconsole remotely. The public certificate must be installed into the Windows Trusted Root CA store on each client machine.

Step 1: Click on Generate self-signed checkbox. You should see the screen change as depicted below:

| Enable HTTPS:       | <b>~</b>         |                          |                         |
|---------------------|------------------|--------------------------|-------------------------|
| Enforce HTTPS only: | Visit this webco | nsole over HTTPS to make | e this option available |
|                     | ○From file       | Generate self-signed     |                         |
| Host:               | localhost        |                          | 0                       |
| Serial number:      | 1                |                          | 0                       |

Step 2: Enter a fully qualified domain name (FQDN) of the Recorder machine into the Host field, like vm602.tsfactory.com for example. Advance the serial number to any integer (for the browser's info).

Step 3: Save the configuration by clicking on the Save Config button. It will take a few moments to create the certificate and restart the Recorder webconsole service. You can log back in afterwards.

Step 4: Download the public certificate by clicking on the "Download Certificate" link. You will be prompted to save it. You should install this certificate to the Trusted Root CA store on each machine that needs remote access to the Recorder webconsole. Alternatively, this can be done several ways including creating global policies and installing directly from a browser while connecting remotely.

To reset the certificate, simply click on the Reset certificate button and save configuration.

#### **Option #2 – Hosted CA signed certificates**

This is method is useful for companies that host their own trusted certificate authority. The requirements for Dashboard are to provide Base64 encoded PEM file certificates. You will need three files: a public certificate, a private key file, and a certificate chain file containing the CA root and CA intermediate certificates combined into one file.

Step 1: Enter the filename (or browse) of the Public certificate.

Step 2: Enter the filename (or browse) of the Certificate chain file.

Step 3: Enter the filename (or browse) of the Private key file.

Step 4: Save the configuration by clicking on the Save Config button. It will take a few moments to save the configuration and restart the Recorder webconsole service. You can log back in afterwards.

The CA root certificate and intermediate certificates should be installed on any machines that need access to the Recorder webconsole. The public certificate will be sent to browsers that connect to the Recorder webconsole during a normal https session.

#### **Option #2 – Public CA signed certificates**

The procedure for public CA signed certificates is the same as Option #2, only the CA root certificate and intermediate certificates will most likely be already installed on the client machines. This is because most browsers and Windows honor the public CA system by re-installing their root certificates.

**NOTE**: Firefox maintains its own trusted root CA certificates and requires special procedures for including the Windows certificate stores. Firefox does not inherently trust properly registered self-signed certificates.

After configuring the https security option, remotely connect a browser using https in the Recorder webconsole URL. You should see a green lock or similar icon that indicates a secure connection has been made. Clicking into the icon should reveal Dashboard's site certificate, which you should verify is correct.

#### **Enforce HTTPS only:**

This feature prevents a browser from connecting using non-secure protocols (http). The only way to enable this feature is to first configure the https option and then connect using https. Then the feature will allow you to enable it and force https only for browser connections.

Click the Save Config button after enabling this feature. The service will restart and require you to log back into Recorder webconsole using https.

## Drain Mode

The drain mode feature allows users to continue working when a server reboot is initiated by Windows. The recorder will hold off the reboot until the last remaining user has logged off their session. Then the system reboot will commence and new RDP connections will be ignored until the recorder service has determined that Windows terminal services is ready to accept new connections. Normal operations will continue once the recorder is listening on port 3389 and ready to accept remote desktop connection requests.

To enable Drain Mode, click on the On button labeled Drain mode as shown in figure 8-3 below.

| Drain | node: | On | Off |
|-------|-------|----|-----|
|       |       |    |     |

Figure 8-3: Drain Mode Option

Once Drain Mode has been enabled, a warning message will be displayed, indicating the number of users currently logged into the system and any actions that will be taken. Refer to figure 8-4 below.

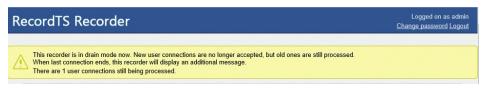

Figure 8-4: Drain Mode Example Warning Message

Disabling Drain Mode will dispense with the warning message and return operation back to normal. Once all remote sessions have disconnected, a message will be displayed informing that Drain Mode may be turned off.

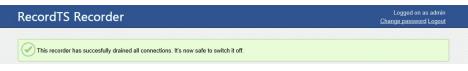

Figure 8-5: Drain Mode "All Clear" Message

# **RecordTS Storage Server Backup Tool**

The RecordTS Storage Server comes with scripts that allow you to back up and restore the database files. There are also options to check the integrity and display information on an existing archive.

**WARNING:** The RecordTS Storage Server service **must be stopped** before creating a backup of the database. This means all users must be logged off and no session recording is happening. Plan ahead for system to be offline while the backup or restore takes place.

Here are the basic modes for performing a backup of the storage database along with restoring it and operations to verify the integrity of an archive.

#### Help

This mode will display instructions on how to use the tool.

To display tool help:

On the machine that RecordTS Storage Server is installed, open a DOS command or Powershell window and navigate to the RecordTS Storage Server program files folder here:

```
C:\Program Files (x86)\TSFactory\StorageServer
```

Execute the following command:

```
> rts-storage-backup --help
```

Here is the output:

| CAN                                                                              | Administrator: Command Prompt                                                                                                    | x      |
|----------------------------------------------------------------------------------|----------------------------------------------------------------------------------------------------|--------|
| C:\Program Files (x86)\1<br>rts-storage-backup v.4.0<br>Copyright (c) TSFactory. |                                                                                                    | ^<br>= |
| Usage: rts-storage-backu<br>This util allows to ba<br>Storage Server             | p [-h¦help] COMMAND<br>ckup and restore configuration and database of RecordTS                                                                                                    |        |
| Available options:<br>_h,help                                                    | Show this help text                                                                                                    |        |
| Available commands:<br>backup<br>restore<br>check<br>info                        | Backup configuration files and Storage Server<br>repository<br>Restore configuration files and Storage Server<br>repository from zip-archive<br>Check the specified backup archive<br>Show description of the specified backup archive |        |
| command.                                                                         | exe COMMAND [-h¦help]' to read about a scpecific<br>SFactory\StorageServer>_                                                                                                    |        |
|                                                                                  |                                                                                                    | ~      |

## Backup

This mode will copy the database files to a specified location using various command line switches to tailor the archive.

Simple backup procedures:

On the machine that RecordTS Storage Server is installed, first stop the storage server service, then open a DOS command or Powershell window and navigate to the RecordTS Storage Server program files folder here:

C:\Program Files (x86)\TSFactory\StorageServer

Execute the following command:

```
> rts-storage-backup backup -d backupfolder
```

where: *backupfolder* is the directory to store the backup.

The backup process will take time to copy the database files so expect some down time while the process completes.

Command line switches include:

| -d,directory   | Directory to save an archive with backup data |
|----------------|-----------------------------------------------|
| -n,name ARG    | Specify name of backup archive.               |
| -c,comment     | Include a comment with backup archive.        |
| compress       | Compress files in an archive.                 |
| no-compression | Store files without compression.              |
| bzip           | Pack data with BZip2 algorithm.               |
| -f,force       | Suppress user input requests.                 |
| -h,help        | Display help.                                 |
|                |                                               |

If a custom name is not specified, the tool will generate a name for you with the format: RTS\_Storage\_ServerYYYYMMDD-XXXXXX.zip

The .zip file extension will automatically added if no extension was specified.

Where: YYYY = year, MM = month, DD = day, XXXXXX = internally generated timestamp suffix.

## Restore

This mode restores data from an archive.

Simple restore procedures:

On the machine that RecordTS Storage Server is installed on, first stop the storage server service, open a DOS command or Powershell window and navigate to the RecordTS Storage Server program files folder here:

```
C:\Program Files (x86)\TSFactory\StorageServer
```

Execute the following command:

```
> rts-storage-backup restore -a archive
```

where: *archive* is the path\filename of the archive.

The tool will warn you the existing configuration files will be removed. This is normal. Press Enter to continue restoring or type 'n' to quit.

The restore process will take time to extract and copy the database files from the archive so expect some down time while the process completes.

Command line switches include:

- -a, --archive ARG Specify name of the archive file to restore.
- -f, --force Suppress user input requests.
- -h, --help Display help.

## Check

This mode verifies archive integrity.

On the machine that RecordTS Storage Server is installed, open a DOS command or Powershell window and navigate to the RecordTS Storage Server program files folder here:

```
C:\Program Files (x86)\TSFactory\StorageServer
```

Execute the following command:

```
> rts-storage-backup check -a archive
```

where: *archive* is the name and location of the archive file.

The integrity checking process may take time so plan accordingly.

Command line switches include:

-a, --archive ARG Specify name of the archive file to restore.

-h, --help Display help.

# Info

This mode reports information about an archive.

On the machine that RecordTS Storage Server is installed, open a DOS command or Powershell window and navigate to the RecordTS Storage Server program files folder here:

```
C:\Program Files (x86)\TSFactory\StorageServer
```

Execute the following command:

```
> rts-storage-backup info -a archive
```

where: *archive* is the name and location of the archive file.

The information reporting process may take time so plan accordingly. Command line switches include:

-a, --archive ARG Specify name of the archive file to restore.

-h, --help Display help.

## Backup Tool Examples

For the following examples, you should stop the storage server service before performing a backup or restore operation. All commands are executed from the RecordTS program files folder in a DOS command or Powershell window. See previous section for more information on this process.

To backup the database to another machine (network share) on your network, you will first need to map a local network drive to that machine.

## Mapping a Network Drive

On the RecordTS Storage Server, open File Explorer and right mouse click over the Network icon.

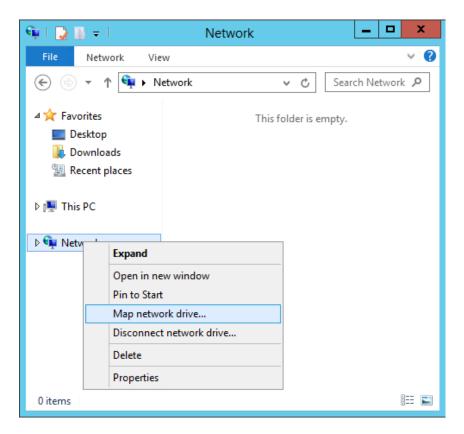

Click on "Map network drive..." and enter the network share name in the Folder field or click Browse to locate the folder. Modify the other settings and click on Finish to map the share to a local drive.

| 🔘 🤏 Map           | X Network Drive                                                                                                    |
|-------------------|----------------------------------------------------------------------------------------------------|
|                   | etwork folder would you like to map?<br>e drive letter for the connection and the folder that you want to connect to:                                                                                                   |
| Drive:<br>Folder: | Z: ✓<br>\\\VM001\Backups ✓ Browse<br>Example: \\server\share<br>✓ Reconnect at sign-in<br>☐ Connect using different credentials<br><u>Connect to a Web site that you can use to store your documents and pictures</u> . |
|                   | Finish Cancel                                                                                                    |

The mapped drive should appear in the drive list. You are now ready to use it for backups. See below.

| ¶   <mark>1</mark> 2 <del>-</del>                                                                                                    | Network | _ <b>D</b> X                                                                |
|----------------------------------------------------------------------------------------------------|---------|-----------------------------------------------------------------------------|
| F     Network     View       N     N     V       Image: Second state state s |         | <ul> <li>✓ €</li> <li>✓ ♦</li> <li>✓ ♦</li> <li>✓ ♦</li> <li>✓ ♦</li> </ul> |
| Desktop<br>Downloads                                                                                                    | ^       | This folder is empty.                                                       |
| <ul> <li>✓ INIS PC</li> <li>▷ Desktop</li> <li>▷ Documents</li> <li>▷ Downloads</li> <li>▷ Music</li> <li>▷ Pictures</li> <li>▷ Videos</li> <li>▷ Local Disk (C:)</li> </ul>                                                                                                    | =       |                                                                             |
| Network                                                                                                    | ~       |                                                                             |
| 0 items                                                                                                    |         | 8==                                                                         |

## **Examples**

Example #1:

Backup the database to mapped network drive Z: using archive name "rtsbackup2018.zip" and add a comment to the archive.

Here is a screen shot of the backup procedure:

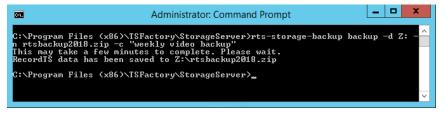

Example #2:

Restore the database from an archive file located on a locally mapped network drive Z: with the archive file name "rtsbackup2018.zip".

```
> rts-storage-backup restore -a z:\rtsbackup2018.zip
```

Here is a screen shot of the restore procedure:

| G4.                                               | Administrator: Command Prompt                                                                                                    | _ <b>□</b> × |
|---------------------------------------------------|----------------------------------------------------------------------------------------------------|--------------|
| rtsbackup2018<br>During restor:<br>re you sure yo | les (x86)\ISFactory\StorageServer>rts-storage-bac<br>zip<br>ing process current data and configuration files<br>ou want to continue?<br>o (default is "y"): | -            |
| Removing exist                                    | a few minutes to complete. Please wait.<br>ted configurations files and data<br>has been successfully restored.                                             |              |
| C:\Program Fi                                     | les (x86)\TSFactory\StorageServer>_                                                                                                    | $\sim$       |

Example #3:

Check the integrity of an archive file located on a locally mapped network drive Z: with the archive file name "rtsbackup2018.zip".

```
> rts-storage-backup check -a z:\rtsbackup2018.zip
```

Here is a screen shot of the archive integrity check procedure:

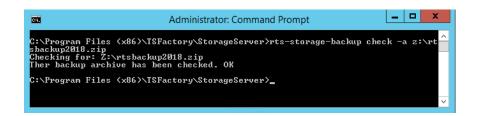

Example #4:

Display the information from an archive file located on a locally mapped network drive Z: with the archive file name "rtsbackup2018.zip".

```
> rts-storage-backup info -a z:\rtsbackup2018.zip
```

Here is a screen shot of the archive information dump:

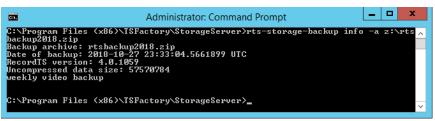

Note the last line will be the comment if one was specified during backup.

# Support

# How to get support

Below are some solutions to the more common problems encountered during product installation and configuration. The TSFactory website is another excellent resource for solutions to commonly found problems.

If you cannot resolve your problem using these solutions, please contact our technical support team at <a href="mailto:support@tsfactory.com">support@tsfactory.com</a>.

Support Disclaimer:

Assistance is limited to providing suggestions for problem resolution and in some extreme cases, remote debug. The customer is expected to try any suggestions and use whatever resourses they have to resolve their problems. Customers are encouraged to work with local resellers and partners that are listed on our website to assist in problem resolution.

# **Dashboard Problems**

#### Database connection errors:

Check that the Dashboard service is set to "log on as" a user account such as a domain admin or equivalent that has permissions to access and manage the database server. Rights should include database creation. The service will need restarting once the user account has been assigned.

Verify connectivity to the database server using a database admin tool. Sometimes SQL Server and postgreSQL need to be configured to accept remote connections. Refer to the Database Problems section below for more info on how to configure the databases to allow remote connections.

If you are using postgreSQL, make sure the postgres ODBC 32-bit drivers are installed. You do not need to create a data source, just install the drivers. The 64-bit drivers will not work so please use the drivers that are included in the download zip file.

#### License Server connection errors:

If you have installed the license service on the same machine as Dashboard, then you can leave the default settings for license server name as "localhost". Otherwise you will need to enter the hostname or IP address of the server where the license server was installed. Make sure you have configured the firewall to allow connections to the license server, especially if it is in a DMZ.

#### Dashboard console will not display:

Usually this is due to another program using port 8084. Either change the other program to use another port or contact support for instructions on changing the Dashboard port.

# Licensing Problems

# License server reports subscription in use by another license server or license server needs to be authenticated:

Please log into your customer account at <u>www.tsfactory.com</u> and navigate to the subscriptions page. There you should find the list of your subscriptions and in the list you should find a button named "Authorize". If you cannot find the button to authorize the server, then check your external firewall is allowing connections to cla.tsfactory.com on port 27280. If the Authorize button is there, click on it to authorize the license server. Refresh the Dashboard window and the license server should acknowledge the authorization and within a minute report "License server is up and running."

#### License server warnings are not clearing after configuration:

Usually they will disappear within 4-5 minutes. Please be patient and wait. Refresh the screen often. If they still are not clearing then contact support for assistance.

# **Recorder Problems**

#### Database connection errors:

Check that the Recorder service is set to "log on as" a user account such as a domain admin or equivalent that has permissions to access and manage the database server. Rights should include database creation. The service will need restarting once the user account has been assigned.

Verify connectivity to the database server using a database admin tool. Sometimes SQL Server and postgreSQL need to be configured to accept remote connections. Refer to the Database Problems section below for more info on how to configure the databases to allow remote connections.

If you are using postgreSQL, make sure the postgres ODBC 32-bit drivers are installed. You do not need to create a data source, just install the drivers. The 64-bit

drivers will not work so please use the drivers that are included in the download zip file.

#### Users cannot connect remotely after installation and rebooting:

There are several reasons why this can happen. First verify that the Recorder service has installed itself properly. They should match the port settings for the terminal services listener. You can check which ports are active by running the netstat command (see directions below). By default, RecordTS should be listening on port 1494 and terminal services should be listening on port 1495.

If you have other communication software such as accelerators or third party software that injects itself into the stream like transcription software, then you will need to find out how that software is configured and adjust the port settings appropriately. RecordTS moves the terminal services listening port from 1494 to 1495 and places itself on port 1494. If another software is trying to do the same thing or interfere with this configuration then the system will break.

Please make sure you completely disable all anti-virus software as it will see this port movement as an assault on the system and prevent RecordTS from installing properly.

#### Runing the netstat command

In a DOS command window or Windows powershell, run "netstat -bano" and verify that [recorder-ctx.exe] is listening on port 1494 and TermService is listening on port 1495.

| 'indows PowerShell<br>Copyright (C) 2009 Micro      | soft Corporation. All right  | s reserved.        |          |
|-----------------------------------------------------|------------------------------|--------------------|----------|
| 'S C:\Users\administrato                            | or.TSFACTORY> netstat -bano  |                    |          |
| ctive Connections                                   |                              |                    |          |
| Proto Local Address<br>ICP 0.0.0.0:80               | Foreign Address<br>0.0.0.0:0 | State<br>LISTENING | PID<br>4 |
| Can not obtain ownershi<br>TCP 0.0.0.0:135<br>RpcSs | p information<br>0.0.0.0:0   | LISTENING          | 1236     |
| [svchost.exe]<br>TCP 0.0.0:445                      | 0.0.0:0                      | LISTENING          | 4        |
| TCP 0.0.0.0:1494<br>[recorder-ctx.exe]              | 0.0.0.0:0                    | LISTENING          | 5660     |
| TCP 0.0.0.0:1495<br>TermService                     | 0.0.0:0                      | LISTENING          | 3960     |
| [suchost.exe]                                       |                              | TIOTENTHO          | 4540     |
| [ImaSrv.exe]<br>TCP 0.0.0.0:2513                    | 0.0.0.0:0                    | LISTENING          | 2072     |

Figure 9-1: Netstat command output

If the ports are not configured properly, then RecordTS will not operate correctly and you will need to uninstall RecordTS, reboot and look for culprits that can interfere with port assignment. Programs that are capable of doing this are antivirus programs, backup software and possibly any other program that can intercept or interrupt remote desktop connections or communications. Transcription software and terminal server add-on's may also cause this problem.

#### Users can connect to their desktops, but no recordings are being made:

This is usually due to port misconfiguration. If the clients can connect to port 1494 and no recordings are made, then it's usually because terminal services is still listening on that port and not RecordTS. You can verify port status by running "netstat –bano" in a DOS command window. RecordTS should be listening on port 1494 and terminal services should be listening on port 1495. If this is not the case then it is possible another program has interfered with the installation. If all else fails, reinstall the RecordTS recorder making sure you reboot before installing and again after installing. Refer to the previous sections on debugging port assignment problems.

# **Database Problems**

Before we get into listing common problems, one of the first things to note is that by default, both MS SQL Server and PostgreSQL require additional configuration to allow remote access to the databases. Each product is different in its configuration and if you suspect this is the problem, then please refer to the sections below on how to configure the database to allow remote connections.

#### Database connection errors:

Check that the Recorder and Dashboard services are set to "log on as" a user account such as a domain admin or equivalent that has permissions to access and manage the database server. Rights should include database creation. The service will need restarting once the user account has been assigned.

Verify connectivity to the database server using a database admin tool. By default, SQL Server and postgreSQL need to be configured to accept remote connections. Refer to the sections below that describe how to configure the databases to allow remote connections.

If you are using postgreSQL, make sure the postgres ODBC 32-bit drivers are installed. You do not need to create a data source, just install the drivers. The 64-bit drivers will not work so please use the drivers that are included in the download zip file.

#### Database cannot be created or accessed:

This is usually because someone tried to create the database themselves. Please let the software create the database for you as it will create the necessary schema and tables that are required by RecordTS.

Verify that the user account that the Dashboard or Recorder service is set to "log on as" has the required permissions to create and manage a database.

Database schema needs to be updated:

Simply click on the upgrade button and RecordTS will make the current database format compatible with the new database schema.

#### Configuring PostgreSQL to Allow Remote Connections:

PostgreSQL needs to be configured to allow connections from other machines on the network. By default it blocks all remote connections. You will need to edit the postgres configuration file "pg\_hba.conf" to allow remote connections. This **cannot** be done from the database admin utility PGAdmin. You must edit the configuration file manually as shown below. The path to the file will look something like this:

C:\Program Files\PostgreSQL\9.6\data

Here is an example to allow connections from all machine IP's for IPv4:

| # IPv4 | local | connections: |              |       |
|--------|-------|--------------|--------------|-------|
| host   | all   | all          | 127.0.0.1/32 | md5   |
| host   | all   | all          | 0.0.0/0      | trust |

#### **Configuring MS SQL Server to Allow Remote Connections:**

MS SQL Server needs to be configured to allow connections from other machines on the network. By default it blocks all remote connections. You will need to edit the configuration using the SQL Server Configuration Manager utility to allow remote connections. The TCP/IP protocol must be Enabled in the SQL network client protocol configurations. See below for an example.

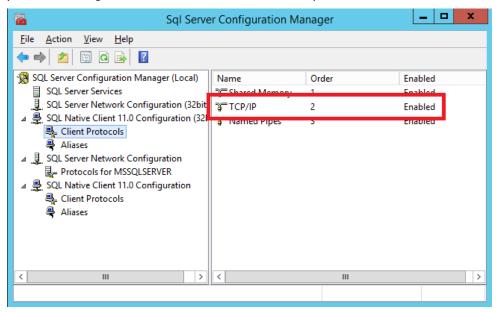

# **Configurating Firewall Rules**

The RecordTS recorder needs port 3389 to be accessible for the RecordTS service (rtssvc.exe) from the outside and port 3390 available locally.

Just having the standard Remote Desktop rule is NOT enough because it's bound to the Terminal Services service only.

Below is a sample firewall rule for this purpose:

## netsh advfirewall firewall add rule name="RecordTS (TCP-In)" dir=in protocol=tcp action=allow program="%ProgramFiles(x86)%\RecordTS\rtssvc.exe"

If clients cannot connect remotely after installing the RecordTS Recorder and rebooting the machine, check that the ports have been configured properly. Also make sure you have rebooted the machine at least once, since port reassignment requires a reboot. Refer to the previous section "Recorder Problems".

# **Downloading Log Files**

When asked to do so, you may download log files for the support team to review. Each module and page have its own place to download logs from. You will be instructed which logs to download. If the files are small, under 5 MB, then email them to <u>support@tsfactory.com</u>. Otherwise you will be given a place to store the files for the support team.

# **List of Service Ports**

| License Service:  | 27279              |
|-------------------|--------------------|
| Dashboard Config: | 8084               |
| Recorder Config:  | 8088               |
| Storage Server:   | 2022 (unencrypted) |
|                   | 2023 (Secure TLS)  |
| Recorder RDP      | 3389               |
| Recorder ICA      | 1495 (default)     |
| DCProxy           | 8081 (unencrypted) |
| DCProxy           | 8043 (Secure TLS)  |
|                   |                    |